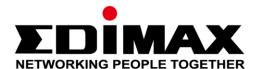

# **OAP1750**

# User Manual

## Edimax Technology Co., Ltd.

No.3, Wu-Chuan 3rd Road, Wu-Gu, New Taipei City 24891, Taiwan Email: support@edimax.com.tw

## **Edimax Technology Europe B.V.**

Fijenhof 2, 5652 AE Eindhoven, The Netherlands Email: support@edimax.nl

## **Edimax Computer Company**

3350 Scott Blvd., Bldg.15 Santa Clara, CA 95054, USA

Live Tech Support: 1(800) 652-6776

Email: support@edimax.com

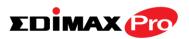

## **CONTENTS**

| I.   | Produ     | ct Information                   | 2  |
|------|-----------|----------------------------------|----|
|      | I-1.      | Package Contents                 | 2  |
|      | I-2.      | System Requirements              | 3  |
|      | I-3.      | Hardware Overview                | 3  |
|      | I-4.      | LED Status                       | 4  |
|      | I-5.      | Reset                            | 4  |
|      | I-6.      | Safety Information               | 5  |
| II.  | Hardw     | vare Installation                | 6  |
|      | II-1.     | Wall Mount                       | 7  |
|      | II-2.     | Pole Mount                       | 8  |
| III. | Quick     | Setup                            | 9  |
|      | III-1.    | AP Mode Initial Setup            | 9  |
|      | III-2.    | Edimax Pro NMS                   | 15 |
|      | III-3.    | Repeater Mode                    | 20 |
| IV.  | Brows     | er Based Configuration Interface | 24 |
|      | IV-1.     | Information                      | 26 |
|      | IV-1-1.   | System Information               | 26 |
|      | IV-1-2.   | Wireless Clients                 | 31 |
|      | IV-1-3.   | Wireless Monitor                 | 33 |
|      | IV-1-4.   | DHCP Client Table                | 35 |
|      | IV-1-5.   | Log                              | 36 |
|      | IV-2.     | Network Settings                 | 38 |
|      | IV-2-1.   | LAN-Side IP Address              | 38 |
|      | IV-2-2.   | LAN Port                         | 40 |
|      | IV-2-3.   | VLAN                             | 41 |
|      | IV-3.     | Wireless Settings                | 42 |
|      | IV-3-1.   | Wireless Extender                | 42 |
|      | IV-3-2.   | Profile List                     | 44 |
|      | IV-3-3.   | 2.4GHz 11bgn                     | 45 |
|      | IV-3-3-1. | Basic                            | 45 |
|      | IV-3-3-2. | . Advanced                       | 48 |
|      | IV-3-3-3. | . Security                       | 50 |
|      | IV-3-3-3- | -1. No Authentication            | 52 |
|      | IV-3-3-3- | -2. WEP                          | 52 |
|      | IV-3-3-3- | -3. IEEE802.1x/EAP               | 52 |

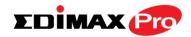

|    | IV-3-3-3-       | 4. WPA-PSK                   | 52  |
|----|-----------------|------------------------------|-----|
|    | IV-3-3-3-       | 5. WPA-EAP                   | 53  |
|    | IV-3-3-3-       | 6. Additional Authentication | 53  |
|    | IV-3-3-4.       | WDS                          | 55  |
|    | IV-3-4.         | 5GHz 11ac 11an               | 57  |
|    | IV-3-4-1.       | Basic                        | 57  |
|    | IV-3-4-2.       | Advanced                     | 59  |
|    | IV-3-4-3.       | Security                     | 61  |
|    | IV-3-4-4.       | WDS                          | 63  |
|    | IV-3-5.         | WPS                          | 65  |
|    | IV-3-6.         | RADIUS                       | 67  |
|    | IV-3-6-1.       | RADIUS Settings              | 68  |
|    | IV-3-6-2.       | Internal Server              | 69  |
|    | IV-3-6-3.       | RADIUS Accounts              | 71  |
|    | IV-3-7.         | MAC Filter                   | 73  |
|    | IV-3-8.         | WMM                          | 75  |
|    | IV-9.           | Schedule                     | 77  |
|    | IV-3-10.        | Traffic Shaping              | 79  |
|    | IV-4.           | Management                   | 81  |
|    | IV-4-1.         | Admin                        | 81  |
|    | IV-4-2.         | Date and Time                | 84  |
|    | IV-4-3.         | Syslog Server                | 86  |
|    | IV-4-4.         | Ping Test                    | 87  |
|    | IV-4-5.         | I'm Here                     | 88  |
|    | IV-5.           | Advanced                     | 89  |
|    | IV-5-1.         | LED Settings                 | 89  |
|    | IV-5-2.         | Update Firmware              | 90  |
|    | IV-5-3.         | Save/Restore Settings        | 91  |
|    | IV-5-4.         | Factory Default              | 93  |
|    | IV-5-5.         | Reboot                       | 94  |
|    | IV-6.           | Operation Mode               | 95  |
| V. | Annen           | dix                          | 97  |
| ٧. | • •             |                              |     |
|    | V-1.            | Configuring your IP address  |     |
|    | V-1-1.          | Windows XP                   |     |
|    | V-1-2.          | Windows 7                    |     |
|    | V-1-3.          | Windows 7                    |     |
|    | V-1-4.<br>V-1-5 | Windows 8                    | 106 |
|    | V-1-5           | Mac                          | 110 |

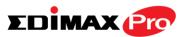

## **OVERVIEW**

Your access point can function in three different modes.

The default mode for your access point is **AP mode**.

AP mode is a regular access point for use in your wireless network.

Managed AP mode acts as a "slave" AP within the AP array (controlled by the AP Controller "master").

In **Repeater mode** the access point connects wirelessly to your existing 2.4GHz and/or 5GHz network and repeats the wireless signal(s).

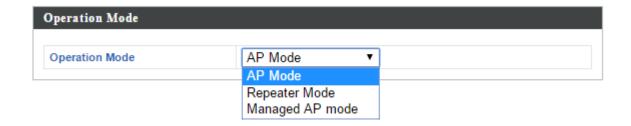

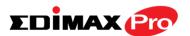

# I. Product Information

## I-1. Package Contents

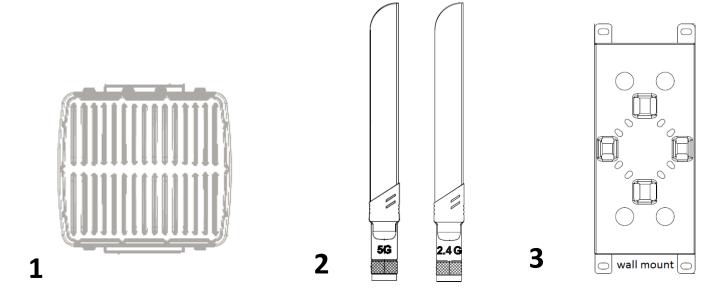

4

Since a restation Giredo

Stainless tie back straps x 2 Wood/Gyprock Plug x 4

Wood/Gyprock Plug x 4

Wood/Gyprock Plug x 4

M6x12 Screw x 4

Washer x 4

Washer x 4

Washer x 4

1. Access Point

- 4. CD
- 2. Antennas (2.4G x 3 & 5G x 3)
- 5. Quick Installation Guide
- 3. Wall Mount Bracket x 1
- 6. Wall/Pole Mount Screws Kits

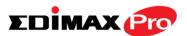

## **I-2. System Requirements**

- Existing cable/DSL modem & router
- Computer with web browser for access point configuration

## I-3. Hardware Overview

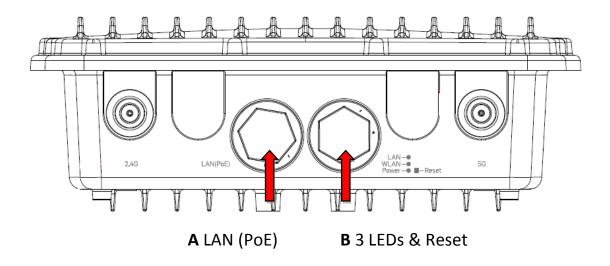

- A. LAN port with Power over Ethernet (PoE PD)
- **B.** 3 LEDs + Reset M-smart interface

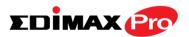

#### **I-4. LED Status**

| LED Behavior |          |                                       |  |  |  |
|--------------|----------|---------------------------------------|--|--|--|
| Power        | Green    | The access point is on.               |  |  |  |
| Power        | Off      | The access point is off.              |  |  |  |
|              | Green    | LAN port is connected.                |  |  |  |
| LAN          | Flashing | Activity (transferring and receiving) |  |  |  |
|              | Off      | LAN port is unconnected.              |  |  |  |
|              | Green    | Wireless enabled.                     |  |  |  |
| Wireless     | Flashing | Activity (transferring and receiving) |  |  |  |
|              | Off      | Wireless disabled.                    |  |  |  |

#### I-5. Reset

If you experience problems with your access point, you can reset the device back to its factory settings. This resets all settings back to default.

1. Press and hold the reset button on the access point for at least 10 seconds. Then release the button.

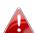

You may need to use a pencil or similar sharp object to push the teset button.

**2.** Wait for the access point to restart. The access point is ready for setup when the LED is green.

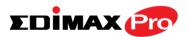

### **I-6. Safety Information**

In order to ensure the safe operation of the device and its users, please read and act in accordance with the following safety instructions.

- 1. Do not place the access point in or near hot/humid places, such as a kitchen or bathroom.
- 2. Do not pull any connected cable with force; carefully disconnect it from the access point.
- 3. Handle the access point with care. Accidental damage will void the warranty of the access point.
- 4. The device contains small parts which are a danger to small children under 3 years old. Please keep the access point out of reach of children.
- 5. Do not place the access point on paper, cloth, or other flammable materials. The access point may become hot during use.
- 6. There are no user-serviceable parts inside the access point. If you experience problems with the access point, please contact your dealer of purchase and ask for help.
- 7. If you smell burning or see smoke coming from the access point or power adapter, then disconnect the access point and power adapter immediately, as far as it is safely possible to do so. Call your dealer of purchase for help.

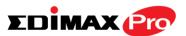

# II. Hardware Installation

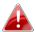

When using the access point in AP mode it is recommended to configure some basic settings as shown in III. Quick Setup before hardware installation.

The access point includes a mount for wall or pole which requires some assembly.

Attach the mount to the back of the access point using the twelve included M6 screws and four washers, as shown below.

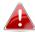

Ensure your access point is securely attached to the wall mount bracket.

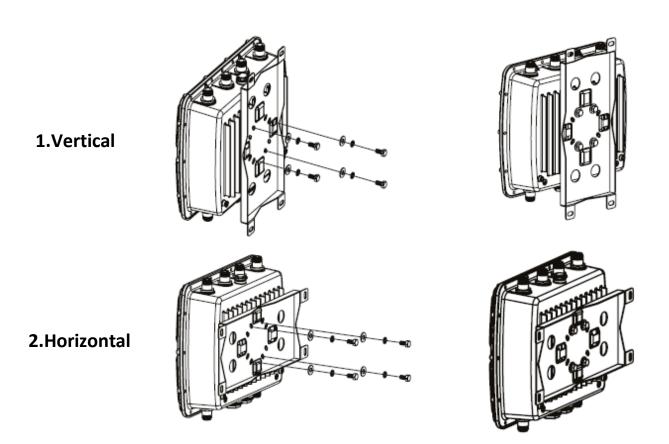

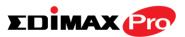

## II-1. Wall Mount

**1.** Attach the mount and access point to a wall using the included wood screws and plugs.

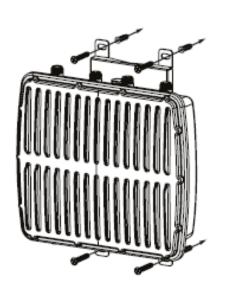

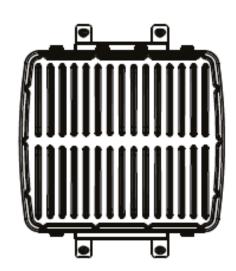

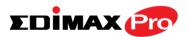

# II-2. Pole Mount

**1.** Fix the mount and access point to a pole using the included stainless tie back straps.

Type 1 Type 2 Type 3

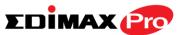

# III. Quick Setup

The Long Range 802.11ac Dual-Band Concurrent Outdoor Access Point features a range of powerful functions:

- 802.11ac Dual-band Concurrent high speed wireless technology
- 32 SSIDs for Management
- SNMP v1/v2c/v3

Your access point can be up and running in just a few minutes. It can function as a standalone access point (AP mode) or as part of an AP array (Managed AP mode).

For use a Managed AP in an AP array, the access point will automatically switch mode when an AP Controller is configured as described in III-2. Edimax Pro NMS.

#### III-1. AP Mode Initial Setup

1. Connect the access point to a PoE Switch or PoE Injector via Ethernet cable which can supply power and data out.

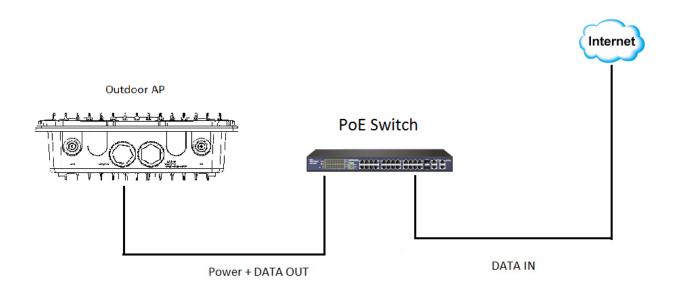

**2.** Please wait a moment for the access point to start up. The access point is ready when the LED is **green**.

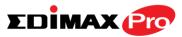

3. Set your computer's IP address to 192.168.2.x where x is a number in the range **3 – 100**.

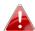

Please ensure there are no other active network connections on byour computer (disconnect Wi-Fi connections and Ethernet cables).

4. Enter the access point's default IP address 192.168.2.2 into the URL bar of a web browser.

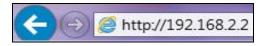

**5.** You will be prompted for a user name and password. Enter the default username "admin" and the default password "1234".

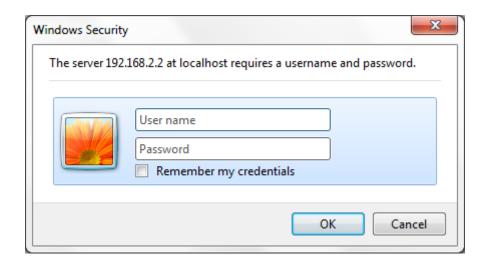

**6.** You will arrive at the "System Information" screen shown below.

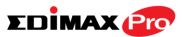

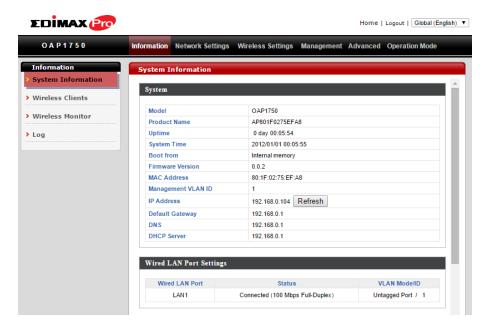

The next steps will help you to configure the following basic settings of the access point:

- LAN IP Address
- 2.4GHz & 5GHz SSID & Security
- Administrator Name & Password
- Time & Date

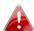

It is recommended you configure these settings before using the access point.

To change the access point's LAN IP address, go to "Network Settings" >
 "LAN-side IP Address" and you will see the screen below.

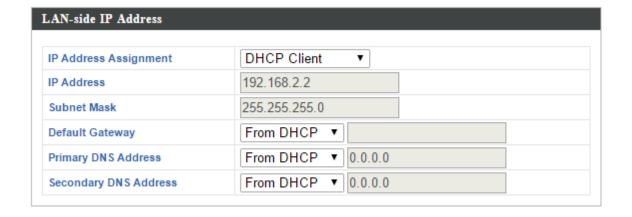

**2.** Enter the IP address settings you wish to use for your access point. You can use a dynamic (DHCP) or static IP address, depending on your network

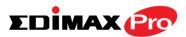

environment. Click "Apply" to save the changes and wait a few moments for the access point to reload.

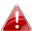

When you change your access point's IP address, you need to use the new IP address to access the browser based configuration interface instead of the default IP 192.168.2.2.

**3.** To change the SSID of your access point's 2.4GHz wireless network(s), go to "Wireless Settings" > "2.4GHz 11bgn" > "Basic". Enter the new SSID for your 2.4GHz wireless network in the "SSID1" field and click "Apply".

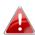

To utilize multiple 2.4GHz SSIDs, open the drop down menu labelled "Enable SSID number" and select how many SSIDs you require. Then enter a new SSID in the corresponding numbered fields below, before clicking "Apply".

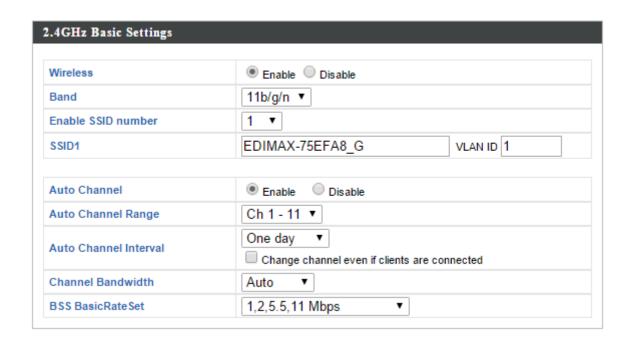

**4.** To configure the security of your access point's 2.4GHz wireless network(s), go to "Wireless Settings" > "2.4GHz 11bgn" > "Security". Select an "Authentication Method" and enter a "Pre-shared Key" or "Encryption Key" depending on your choice, then click "Apply".

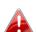

If using multiple SSIDs, specify which SSID to configure using the 🏜 "SSID" drop down menu.

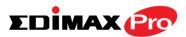

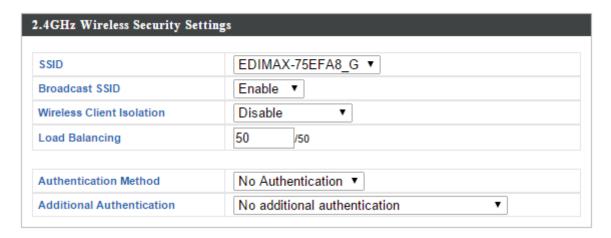

- **5.** Go to "Wireless Settings" > "5GHz 11ac 11an" and repeat steps 3 & 4 for the access point's 5GHz wireless network.
- **6.** To change the administrator name and password for the browser based configuration interface, go to "Management" > "Admin".

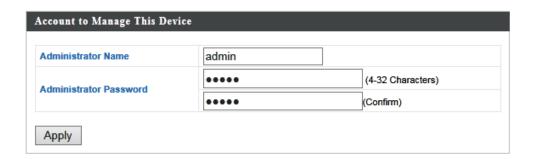

- **7.** Complete the "Administrator Name" and "Administrator Password" fields and click "Apply".
- **8.** To set the correct time for your access point, go to "Management" > "Date and Time Settings".

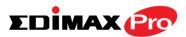

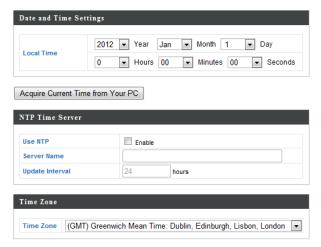

**9.** Set the correct time and time zone for your access point using the drop down menus. The access point also supports NTP (Network Time Protocol) so alternatively you can enter the host name or IP address of a time server. Click "Apply" when you are finished.

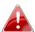

You can use the "Acquire Current Time from your PC" button if byou wish to set the access point to the same time as your PC.

**10.** The basic settings of your access point are now configured.

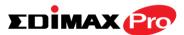

#### III-2. Edimax Pro NMS

Edimax Pro Network Management Suite (NMS) supports the central management of a group of access points, otherwise known as an AP Array. NMS supports up to 16 Edimax Pro access points with no additional wireless controller required or 32 access points with the APC 500 AP controller reducing costs and facilitating efficient remote AP management.

Edimax Pro NMS is simple to setup. An overview of the system is shown below:

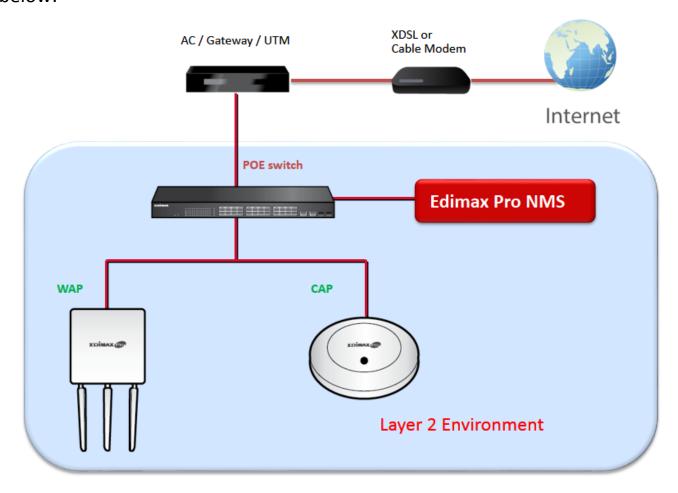

One AP (access point) is designated as the AP Controller (master) and other connected Edimax Pro APs are automatically designated as Managed APs (slaves). Using Edimax Pro NMS you can monitor, configure and manage all Managed APs (up to 32) from the single AP Controller.

The OAP1750 functions as a Managed AP and cannot act as an AP Controller.

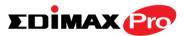

When using an Edimax NMS AP controller, other connected APs are automatically set to Managed APs. In the case that the AP Controller cannot find your OAP1750 as a Managed AP, you can configure the setting manually as below:

**1.** Ensure all APs including your OAP1750 are connected to an Ethernet or PoE switch which is connected to a gateway/router.

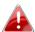

You can use your router as a DHCP server or you can later configure your AP Controller as a DHCP server.

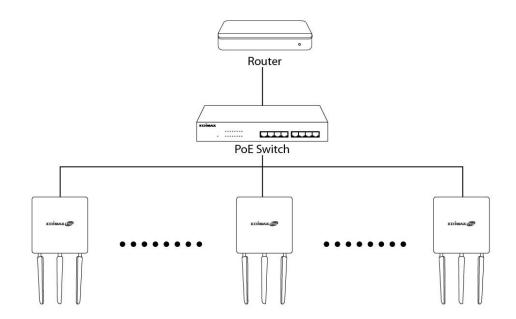

**2.** Ensure all APs are powered on and check LEDs.

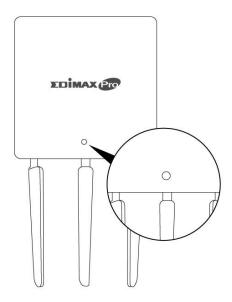

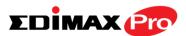

**3.** Ensure you have setup and designated one AP as the AP Controller which will manage all other connected APs (up to 32 depending on model).

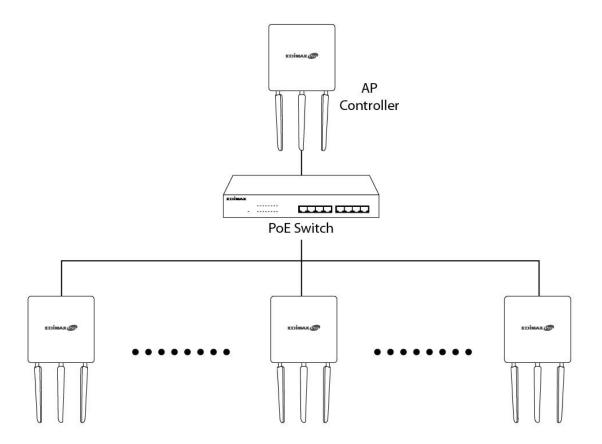

**4.** Connect a computer to the OAP1750 via PoE switch using an Ethernet cable.

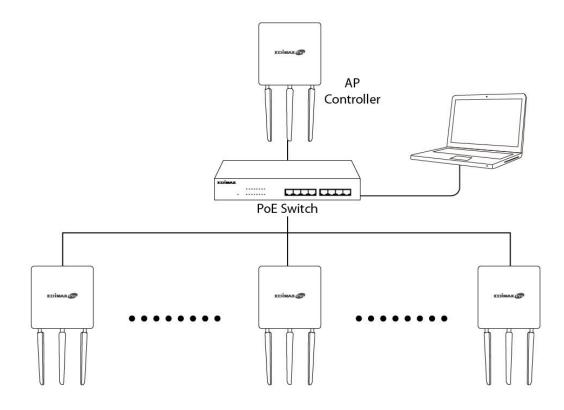

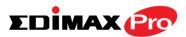

**5.** Open a web browser and enter the OAP1750's IP address in the address field. The default IP address is 192.168.2.2

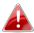

Your computer's IP address must be in the same subnet as the OAP1750. Refer to the user manual for more help.

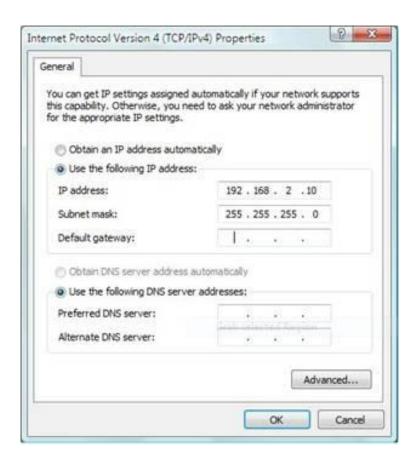

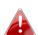

If you changed the AP Controller's IP address, or if your gateway/router uses a DHCP server, ensure you enter the correct IP address. Refer to your gateway/router's settings.

- **6.** Enter the username & password to login. The default username & password are admin & 1234.
- 7. You will arrive at the Edimax Pro NMS Dashboard. Go to "Operation Mode" and select "Managed AP Mode" from the drop down menu.

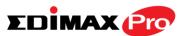

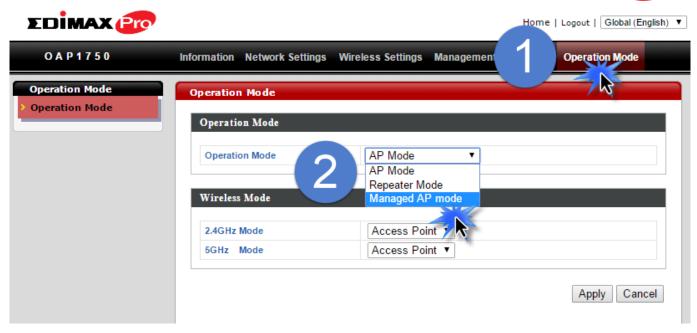

**8.** Click "Apply" to save the settings and your AP Controller & Managed APs should be fully functional. Use Edimax NMS on your AP controller to manage & monitor your Managed APs.

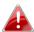

Refer to your AP controller's user manual for help with Edimax NMS.

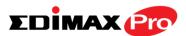

### III-3. Repeater Mode

When you set the **operation mode** to **repeater mode**, the AP will not get an IP address from the router/root AP. You will need to set your computer's IP address and use the APs default IP address to access the UI for the first time, refer to **Appendix** for more help.

Wireless Settings → Wireless Extender displays details about the APs wireless connection in repeater mode and enables you to connect to a source SSID and configure the new (repeater) SSID. Settings are saved as **profiles**.

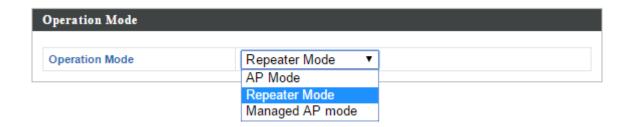

**1.** Set your computer's IP address to **192.168.2.x** where  $\mathbf{x}$  is a number in the range  $\mathbf{3} - \mathbf{100}$ .

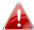

Please ensure there are no other active network connections on your computer (disconnect Wi-Fi connections and Ethernet cables).

**2.** Enter the access point's default IP address **192.168.2.2** into the URL bar of a web browser.

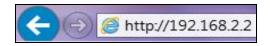

**3.** You will be prompted for a user name and password. Enter the default username "admin" and the default password "1234".

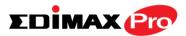

**4.** Go to Wireless Settings → Wireless Extender.

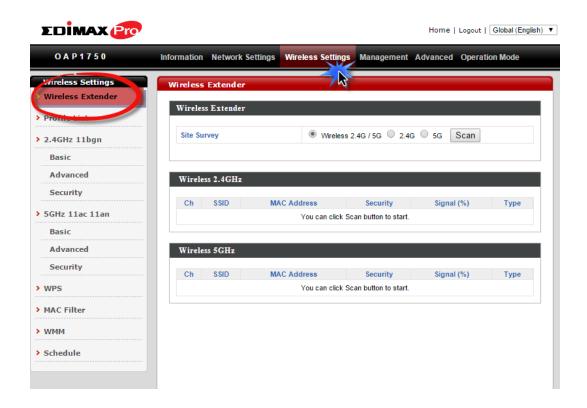

**5.**Click **Scan** to search for and display available SSIDs and click **Select** to connect to an available source SSID. SSIDs can be configured independently for each frequency 2.4GHz & 5GHz.

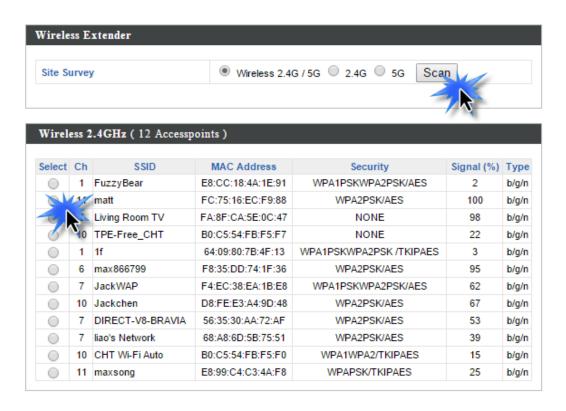

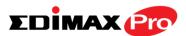

**6.**Edit the new **extended** SSID according to your preference and enter the security details for the source SSID, and then click **Connect**.

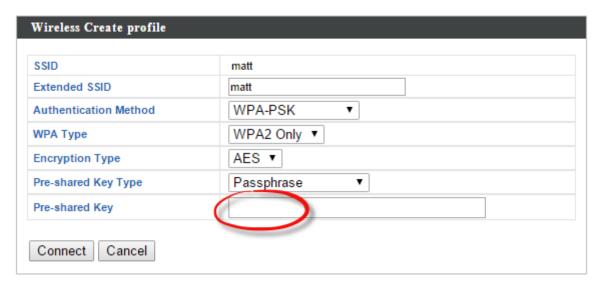

**7.** The AP in repeater mode will establish a connection to the source SSID and repeat the extended SSID. The repeater AP will become a DHCP client of the router/root AP. Switch your computer back to a dynamic IP address.

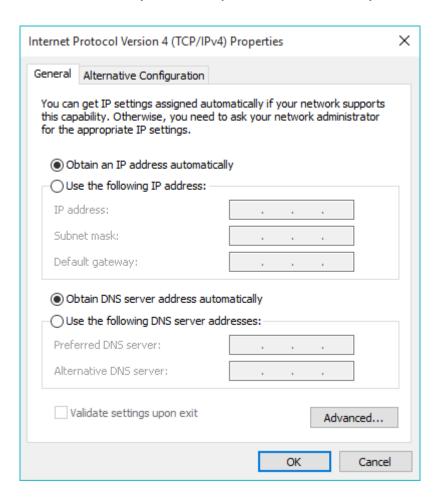

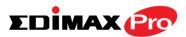

**8.**To access the web U.I. use the URL http://edimax.setup.com when connected to the same network as the repeater, or check your router/root AP's settings to determine the repeater's new IP address.

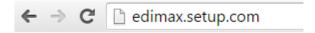

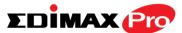

#### IV. **Browser Based Configuration Interface**

In Managed AP mode some functions of the browser based 🣤 configuration interface are disabled. Please use Edimax Pro NMS on your Controller AP to configure your Managed AP(s).

The browser-based configuration interface enables you to configure the access point's advanced features. The OAP1750 features a range of advanced functions such as MAC filtering, MAC RADIUS authentication, VLAN configurations, up to 32 SSIDs and many more. To access the browser based configuration interface:

- 1. Connect a computer to your access point using an Ethernet cable.
- 2. Enter your access point's IP address in the URL bar of a web browser. The access point's default IP address is 192.168.2.2.
- **3.** You will be prompted for a username and password. The default username is "admin" and the default password is "1234", though it was recommended that you change the password during setup (see III-2. Basic Settings).

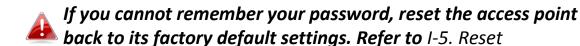

**4.** You will arrive at the "System Information" screen shown below.

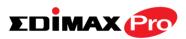

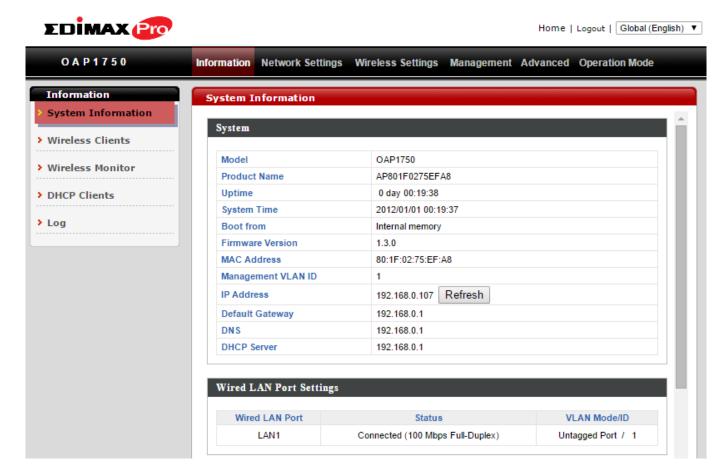

**5.** Use the menu across the top and down the left side to navigate. Click "Apply" to save changes and reload the access point, or "Cancel" to cancel changes.

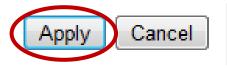

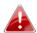

Please wait a few seconds for the access point to reload after you 📤 "Apply" changes, as shown below.

Configuration is complete. Reloading now... Please wait for 23 seconds.

**6.** Please refer to the following chapters for full descriptions of the browser based configuration interface features.

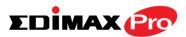

#### IV-1. Information

Information Network Settings Wireless Settings Management Advanced Operation Mode

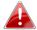

Screenshots displayed are examples. The information shown on your screen will vary depending on your configuration.

## IV-1-1. System Information

System Information

The "System Information" page displays basic system information about the access point.

| Madal              | 0.4.04750             |
|--------------------|-----------------------|
| Model              | OAP1750               |
| Product Name       | AP801F0275EFA8        |
| Uptime             | 0 day 00:38:18        |
| System Time        | 2012/01/01 00:55:18   |
| Boot from          | Internal memory       |
| Firmware Version   | 1.3.0                 |
| MAC Address        | 80:1F:02:75:EF:A8     |
| Management VLAN ID | 1                     |
| IP Address         | 192.168.0.107 Refresh |
| Default Gateway    | 192.168.0.1           |
| DNS                | 192.168.0.1           |
| DHCP Server        | 192.168.0.1           |

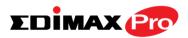

## Wired LAN Port Settings

| Wired LAN Port | Status                           | VLAN Mode/ID      |
|----------------|----------------------------------|-------------------|
| LAN1           | Connected (100 Mbps Full-Duplex) | Untagged Port / 1 |

#### Wireless 2.4GHz

| Status         | Enabled           |  |
|----------------|-------------------|--|
| MAC Address    | 80:1F:02:75:EF:A8 |  |
| Channel        | Ch 2 (Auto)       |  |
| Transmit Power | 100%              |  |
| RSSI           | -91/-83/-80       |  |

#### Wireless 2.4GHz /SSID

| SSID                | Authentication<br>Method | Encryption<br>Type | VLAN ID | Additional<br>Authentication | Wireless Client<br>Isolation |
|---------------------|--------------------------|--------------------|---------|------------------------------|------------------------------|
| EDIMAX-75EFA<br>8_G | No Authentication        | No Encryption      | 1       | No additional authentication | Disabled                     |

#### Wireless 2.4GHz /WDS Disabled

| <br>MAC Address | Encryption Type | VLAN Mode/ID |
|-----------------|-----------------|--------------|
|                 |                 |              |

#### Wireless 5GHz

| Status         | Enabled                     |
|----------------|-----------------------------|
| MAC Address    | 80:1F:02:75:EF:A9           |
| Channel        | Ch 36 + 40 + 44 + 48 (Auto) |
| Transmit Power | 100%                        |
| RSSI           | 0/0                         |

#### Wireless 5GHz /SSID

| SSID                | Authentication<br>Method | Encryption<br>Type | VLAN ID | Additional<br>Authentication | Wireless Client<br>Isolation |
|---------------------|--------------------------|--------------------|---------|------------------------------|------------------------------|
| EDIMAX-75EFA<br>8_A | No Authentication        | No Encryption      | 1       | No additional authentication | Disabled                     |

#### Wireless 5GHz /WDS Disabled

| Encryption Type | VLAN Mode/ID                    |
|-----------------|---------------------------------|
| No WDS entries  |                                 |
|                 | Encryption Type No WDS entries. |

27

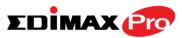

| System           |                                               |
|------------------|-----------------------------------------------|
| Model            | Displays the model number of the access       |
|                  | point.                                        |
| Product Name     | Displays the product name for reference,      |
|                  | which consists of "AP" plus the MAC address.  |
| Uptime           | Displays the total time since the device was  |
|                  | turned on.                                    |
| <b>Boot From</b> | Displays information for the booted           |
|                  | hardware, booted from either USB or internal  |
|                  | memory.                                       |
| Firmware Version | Displays the firmware version.                |
| MAC Address      | Displays the access point's MAC address.      |
| Management VLAN  | Displays the management VLAN ID.              |
| ID               |                                               |
| IP Address       | Displays the IP address of this device. Click |
|                  | "Refresh" to update this value.               |
| Default          | Displays the IP address of the default        |
| Gateway          | gateway.                                      |
| DNS              | IP address of DNS (Domain Name Server)        |
| DHCP Server      | IP address of DHCP Server.                    |

| Wired LAN Port Settings |                                               |  |  |
|-------------------------|-----------------------------------------------|--|--|
| Wired LAN Port          | Specifies which LAN port.                     |  |  |
| Status                  | Displays the status of the specified LAN port |  |  |
|                         | (connected or disconnected).                  |  |  |
| VLAN Mode/ID            | Displays the VLAN mode (tagged or untagged)   |  |  |
|                         | and VLAN ID for the specified LAN port. See   |  |  |
|                         | IV-2-3. VLAN                                  |  |  |

| Wireless 2.4GHz (5GHz) |                                              |  |  |  |
|------------------------|----------------------------------------------|--|--|--|
| Status                 | Displays the status of the 2.4GHz or 5GHz    |  |  |  |
|                        | wireless (enabled or disabled).              |  |  |  |
| MAC Address            | Displays the access point's MAC address.     |  |  |  |
| Channel                | Displays the channel number the specified    |  |  |  |
|                        | wireless frequency is using for broadcast.   |  |  |  |
| <b>Transmit Power</b>  | Displays the wireless radio transmit power   |  |  |  |
|                        | level as a percentage.                       |  |  |  |
| RSSI                   | Displays Received Signal Strength Indicator. |  |  |  |

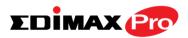

| Wireless 2.4GHZ (5GHz) / SSID |                                                  |  |  |  |
|-------------------------------|--------------------------------------------------|--|--|--|
| SSID                          | Displays the SSID name(s) for the specified      |  |  |  |
|                               | frequency.                                       |  |  |  |
| Authentication                | Displays the authentication method for the       |  |  |  |
| Method                        | specified SSID. See IV-3. Wireless Settings      |  |  |  |
| <b>Encryption Type</b>        | Displays the encryption type for the specified   |  |  |  |
|                               | SSID. See IV-3. Wireless Settings                |  |  |  |
| VLAN ID                       | Displays the VLAN ID for the specified SSID.     |  |  |  |
|                               | See IV-2-3. VLAN                                 |  |  |  |
| Additional                    | Displays the additional authentication type for  |  |  |  |
| Authentication                | the specified SSID. See IV-3. Wireless Settings  |  |  |  |
| Wireless Client               | Displays whether wireless client isolation is in |  |  |  |
| Isolation                     | use for the specified SSID. See IV-2-3. VLAN     |  |  |  |

| Wireless 2.4GHZ (5GHz) / WDS Status |                                                |  |  |  |
|-------------------------------------|------------------------------------------------|--|--|--|
| MAC Address                         | Displays the peer access point's MAC address.  |  |  |  |
| <b>Encryption Type</b>              | Displays the encryption type for the specified |  |  |  |
|                                     | WDS. See <b>IV-3-1-4. WDS</b>                  |  |  |  |
| VLAN Mode/ID                        | Displays the VLAN ID for the specified WDS.    |  |  |  |
|                                     | See <b>IV-3-1-4. WDS</b>                       |  |  |  |

| Refresh | Click to refresh all information. |
|---------|-----------------------------------|
|---------|-----------------------------------|

# **Extender Mode:**

| Connection Status     | Connected         |
|-----------------------|-------------------|
| Source SSID           | matt              |
| Extended SSID         | matt              |
| Authentication Method | WPA2-PSK          |
| Encryption Type       | AES               |
| MAC Address           | 02:1F:02:75:EF:A8 |
| Channel               | Ch 11             |
| Transmit Power        | 100%              |
| RSSI                  | -41/-37/-33       |

| Wireless 2.4GHZ (5GHz) / SSID                                         |                                              |  |  |
|-----------------------------------------------------------------------|----------------------------------------------|--|--|
| <b>Connection Status</b> Current status of the repeater's connection. |                                              |  |  |
| Source SSID                                                           | Displays the SSID name(s) for the repeater's |  |  |
|                                                                       | source.                                      |  |  |

29

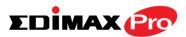

| <b>Extended SSID</b>   | Displays the SSID name(s) of the repeater.     |
|------------------------|------------------------------------------------|
| Authentication         | Displays the authentication method for the     |
| Method                 | specified SSID. See IV-3. Wireless Settings    |
| <b>Encryption Type</b> | Displays the encryption type for the specified |
|                        | SSID. See IV-3. Wireless Settings              |
| MAC Address            | Displays the access point's MAC address.       |
| Channel                | Displays the channel number the specified      |
|                        | wireless frequency is using for broadcast.     |
| <b>Transmit Power</b>  | Displays the wireless radio transmit power     |
|                        | level as a percentage.                         |
| RSSI                   | Displays Received Signal Strength Indicator.   |

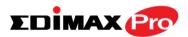

## IV-1-2. Wireless Clients

The "Wireless Clients" page displays information about all wireless clients connected to the access point on the 2.4GHz or 5GHz frequency.

| Refresh Time               |  |  |  |  |
|----------------------------|--|--|--|--|
|                            |  |  |  |  |
| 5 seconds 1 second Disable |  |  |  |  |
| Refresh                    |  |  |  |  |
|                            |  |  |  |  |

| .4GHz WLAN Client Table |                     |                   |                |                 |            |                   |              |                   |
|-------------------------|---------------------|-------------------|----------------|-----------------|------------|-------------------|--------------|-------------------|
| #                       | SSID                | MAC Address       | Tx             | Rx              | Signal (%) | Connected<br>Time | Idle<br>Time | Vendor            |
| 1                       | EDIMAX-75EFA<br>8_G | A4:77:33:1E:0C:47 | 1.5<br>MBytes  | 123.7<br>KBytes | 100        | 6 min 5 secs      | 0            | Google            |
| 2                       | EDIMAX-75EFA<br>8_G | F8:A9:D0:0B:7D:A8 | 31.8<br>KBytes | 39.2 KBytes     | 100        | 1 min 54<br>secs  | 0            | LG<br>Electronics |

| # | SSID                | MAC Address       | Tx             | Rx              | Signal<br>(%) | Connected<br>Time | Idle<br>Time | Vendor                  |
|---|---------------------|-------------------|----------------|-----------------|---------------|-------------------|--------------|-------------------------|
| 1 | EDIMAX-75EFA<br>8_A | BC:EE:7B:4B:FA:3A | 24.8<br>KBytes | 164.7<br>KBytes | 100           | 1 min 46          | 0            | ASUSTek<br>COMPUTER INC |

| Refresh time                                                       |                                              |  |  |  |
|--------------------------------------------------------------------|----------------------------------------------|--|--|--|
| Auto Refresh Time Select a time interval for the client table list |                                              |  |  |  |
|                                                                    | automatically refresh.                       |  |  |  |
| Manual Refresh                                                     | Click refresh to manually refresh the client |  |  |  |
|                                                                    | table.                                       |  |  |  |

| 2.4GHz (5GHz) WLAN Client Table |                                                |  |
|---------------------------------|------------------------------------------------|--|
| SSID                            | Displays the SSID which the client is          |  |
|                                 | connected to.                                  |  |
| MAC Address                     | Displays the MAC address of the client.        |  |
| Tx                              | Displays the total data packets transmitted by |  |
|                                 | the specified client.                          |  |
| Rx                              | Displays the total data packets received by    |  |
|                                 | the specified client.                          |  |

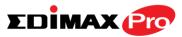

| Signal (%)            | Displays the wireless signal strength for the     |
|-----------------------|---------------------------------------------------|
|                       | specified client.                                 |
| <b>Connected Time</b> | Displays the total time the wireless client has   |
|                       | been connected to the access point.               |
| Idle Time             | Client idle time is the time for which the client |
|                       | has not transmitted any data packets i.e. is      |
|                       | idle.                                             |
| Vendor                | The vendor of the client's wireless adapter is    |
|                       | displayed here.                                   |

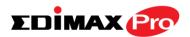

## IV-1-3. Wireless Monitor

Wireless Monitor is a tool built into the access point to scan and monitor the surrounding wireless environment. Select a frequency and click "Scan" to display a list of all SSIDs within range along with relevant details for each SSID.

| ● Wireless 2.4G/ 5G ○ 2.4G ○ 5G Scan |
|--------------------------------------|
| Export                               |
|                                      |

| Wireless 2.4GHz |      |                   |             |            |         |                                   |
|-----------------|------|-------------------|-------------|------------|---------|-----------------------------------|
| Ch              | SSID | MAC Address       | Security    | Signal (%) | Туре    | Vendor                            |
| 1               | Matt | 00:E0:4C:81:96:C1 | WPA2PSK/AES | 100        | 11b/g/n | REALTEK<br>SEMICONDUCTOR<br>CORP. |

| Wireless 5GHz |                                     |             |          |            |      |        |
|---------------|-------------------------------------|-------------|----------|------------|------|--------|
| Ch            | SSID                                | MAC Address | Security | Signal (%) | Туре | Vendor |
|               | You can click Scan button to start. |             |          |            |      |        |

| Wireless Monitor      |                                                  |  |
|-----------------------|--------------------------------------------------|--|
| Site Survey           | Select which frequency (or both) to scan, and    |  |
|                       | click "Scan" to begin.                           |  |
| <b>Channel Survey</b> | After a scan is complete, click "Export" to save |  |
| Result                | the results to local storage.                    |  |

| Site Survey Results |                                             |  |
|---------------------|---------------------------------------------|--|
| Ch                  | Displays the channel number used by the     |  |
|                     | specified SSID.                             |  |
| SSID                | Displays the SSID identified by the scan.   |  |
| MAC Address         | Displays the MAC address of the wireless    |  |
|                     | router/access point for the specified SSID. |  |
| Security            | Displays the authentication/encryption type |  |
|                     | of the specified SSID.                      |  |

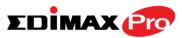

| Signal (%) | Displays the current signal strength of the |
|------------|---------------------------------------------|
|            | SSID.                                       |
| Туре       | Displays the 802.11 wireless networking     |
|            | standard(s) of the specified SSID.          |
| Vendor     | Displays the vendor of the wireless         |
|            | router/access point for the specified SSID. |

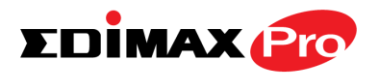

# IV-1-4. DHCP Client Table

DHCP Clients

The DHCP client table displays information about DHCP clients when DHCP server is

enabled.

| Client Table  |                   |                 |
|---------------|-------------------|-----------------|
| IP Address    | MAC Address       | Expiration Time |
| 192.168.2.120 | A4:77:33:1E:0C:47 | Expired         |

| DHCP Client Table      |                                                      |
|------------------------|------------------------------------------------------|
| IP Address             | Displays the IP address of listed DHCP client.       |
| MAC Address            | Displays the MAC address of listed DHCP client.      |
| <b>Expiration Time</b> | Displays the expiration time for listed DHCP client. |

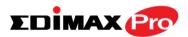

## IV-1-5. Log

The system log displays system operation information such as up time and connection processes. This information is useful for network administrators.

When the log is full, old entries are overwritten. Use the Search function to quickly locate log entries.

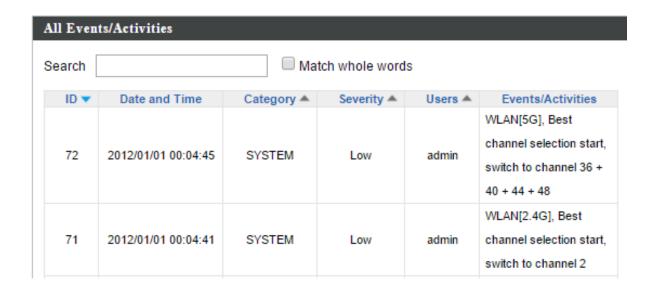

| Save    | Click to save the log as a file on your local |
|---------|-----------------------------------------------|
|         | computer.                                     |
| Clear   | Clear all log entries.                        |
| Refresh | Refresh the current log.                      |

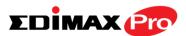

## The following information/events are recorded by the log:

#### **◆** USB

Mount & unmount

## **♦** Wireless Client

Connected & disconnected Key exchange success & fail

## **♦** Authentication

Authentication fail or successful.

## Association

Success or fail

## **♦** WPS

M1 - M8 messages WPS success

## Change Settings

# ♦ System Boot

Displays current model name

## **♦** NTP Client

## Wired Link

LAN Port link status and speed status

## Proxy ARP

Proxy ARP module start & stop

## Bridge

Bridge start & stop.

## **♦** SNMP

SNMP server start & stop.

## **♦** HTTP

HTTP start & stop.

#### **♦** HTTPS

HTTPS start & stop.

#### ◆ SSH

SSH-client server start & stop.

## Telnet

Telnet-client server start or stop.

# **♦** WLAN (2.4G)

WLAN (2.4G] channel status and country/region status

# **♦** WLAN (5G)

WLAN (5G) channel status and country/region status

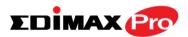

## IV-2. Network Settings

Information Network Settings Wireless Settings Management Advanced Operation Mode

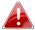

Screenshots displayed are examples. The information shown on your screen will vary depending on your configuration.

#### IV-2-1. LAN-Side IP Address

The "LAN-side IP address" page allows you to configure your access point on your Local Area Network (LAN). You can enable the access point to dynamically receive an IP address from your router's DHCP server or you can specify a static IP address for your access point, as well as configure DNS servers.

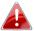

🚹 The access point's default IP address is 192.168.2.2.

| IP Address Assignment | DHCP Client ▼       |
|-----------------------|---------------------|
| IP Address            | 192.168.2.2         |
| Subnet Mask           | 255.255.255.0       |
| Default Gateway       | From DHCP ▼         |
| Primary DNS Address   | From DHCP ▼ 0.0.0.0 |
| Secondary DNS Address | From DHCP ▼ 0.0.0.0 |

| LAN-side IP Address |                                                                                                    |
|---------------------|----------------------------------------------------------------------------------------------------|
| IP Address          | Select "DHCP Client" for your access point to                                                                                                    |
| Assignment          | be assigned a dynamic IP address from your router's DHCP server, or select "Static IP" to manually specify a static/fixed IP address for your access point (below). |
| IP Address          | Specify the IP address here. This IP address will be assigned to your access point and will replace the default IP address.                                         |
| Subnet Mask         | Specify a subnet mask. The default value is 255.255.255.0                                                                                                    |

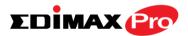

| <b>Default Gateway</b> | For DHCP users, select "From DHCP" to get        |
|------------------------|--------------------------------------------------|
|                        | default gateway from your DHCP server or         |
|                        | "User-Defined" to enter a gateway manually.      |
|                        | For static IP users, the default value is blank. |

DHCP users can select to get DNS servers' IP address from DHCP or manually enter a value. For static IP users, the default value is blank.

| Primary Address   | DHCP users can select "From DHCP" to get primary DNS server's IP address from DHCP or "User-Defined" to manually enter a value. For static IP users, the default value is blank. |
|-------------------|----------------------------------------------------------------------------------------------------|
| Secondary Address | Users can manually enter a value when DNS server's primary address is set to "User-Defined".                                                                                     |

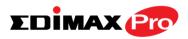

## IV-2-2. LAN Port

The "LAN Port" page allows you to configure the settings for your access point's two wired LAN (Ethernet) ports.

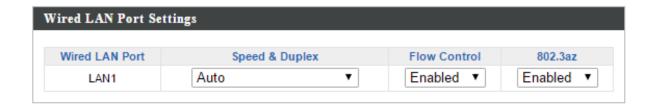

| Wired LAN Port | Identifies LAN port number.                                                                                                    |
|----------------|----------------------------------------------------------------------------------------------------|
| Enable         | Enable/disable specified LAN port.                                                                                                    |
| Speed & Duplex | Select a speed & duplex type for specified LAN port, or use the "Auto" value. LAN ports can operate up to 1000Mbps and full-duplex enables simultaneous data packets transfer/receive. |
| Flow Control   | Enable/disable flow control. Flow control can pause new session request until current data processing is complete, in order to avoid device overloads under heavy traffic.             |
| 802.3az        | Enable/disable 802.3az. 802.3az is an Energy Efficient Ethernet feature which disables unused interfaces to reduce power usage.                                                        |

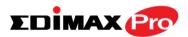

## IV-2-3. VLAN

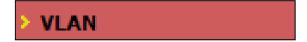

The "VLAN" (Virtual Local Area Network) enables you to configure VLAN settings. A VLAN is a local area network which maps

workstations virtually instead of physically and allows you to group together or isolate users from each other. VLAN IDs 1-4095 are supported.

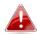

 $m{4}$  VLAN IDs in the range 1 - 4095 are supported.

| VLAN Interface         |                 |         |
|------------------------|-----------------|---------|
| Wired LAN Port         | VLAN Mode       | VLAN ID |
| LAN1                   | Untagged Port ▼ | 1       |
| W51 2.40U-             | M AN M          | WIANID  |
| Wireless 2.4GHz        | VLAN Mode       | VLAN ID |
| SSID [EDIMAX-75EFA8_G] | Untagged Port   | I       |
| Wireless 5GHz          | VLAN Mode       | VLAN ID |
| SSID [EDIMAX-75EFA8_A] | Untagged Port   | 1       |

| 1 |   |   |
|---|---|---|
|   | 1 | 1 |

| VLAN Interface |                                                |
|----------------|------------------------------------------------|
| Wired LAN      | Identifies LAN port number and wireless SSIDs. |
| Port/Wireless  |                                                |
| VLAN Mode      | Select "Tagged Port" or "Untagged Port" for    |
|                | specified LAN interface.                       |
| VLAN ID        | Set a VLAN ID for specified interface, if      |
|                | "Untagged Port" is selected.                   |

| Management VLAN |                                               |
|-----------------|-----------------------------------------------|
| VLAN ID         | Specify the VLAN ID of the management VLAN.   |
|                 | Only the hosts belonging to the same VLAN can |
|                 | manage the device.                            |

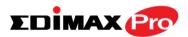

## IV-3. Wireless Settings

Information Network Settings Wireless Settings Management Advanced Operation Mode

1

Screenshots displayed are examples. The information shown on your screen will vary depending on your configuration.

#### IV-3-1. Wireless Extender

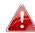

## 🦺 Only available in Repeater Mode

The wireless extender page displays details about the APs wireless connection in repeater mode and enables you to connect to a source SSID and configure the new (repeater) SSID. Settings are saved as **profiles**. Click **Scan** to search for and display available SSIDs and click **Select** to connect to an available SSID. SSIDs can be configured independently for each frequency 2.4GHz & 5GHz.

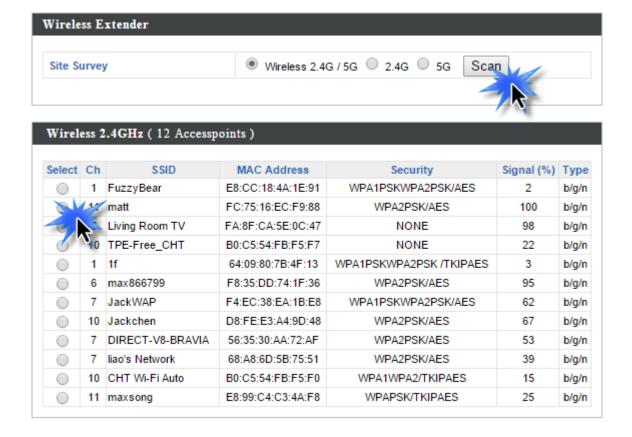

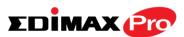

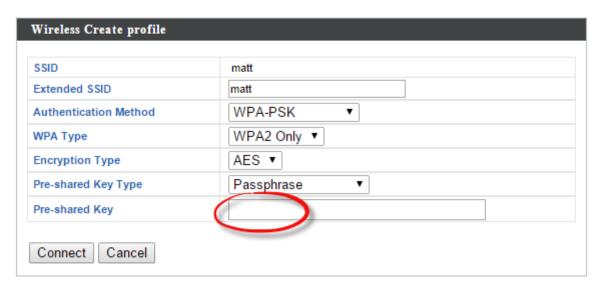

| Wireless 2.4GHz/5GHz |                                                         |  |
|----------------------|---------------------------------------------------------|--|
| Select               | Click to select an SSID and display a new Create        |  |
|                      | <b>Profile</b> window to enter security information     |  |
|                      | (below).                                                |  |
| Channel              | Displays the channel number of listed SSID.             |  |
| SSID                 | Displays the SSID.                                      |  |
| MAC Address          | Displays the MAC address of specified SSID.             |  |
| Security             | Displays the existing security type for listed SSID.    |  |
| Signal (%)           | Displays the available signal strength for listed SSID. |  |
| Туре                 | Displays the wireless 802.11 standard for each SSID.    |  |

| Wireless Create Profile |                                               |
|-------------------------|-----------------------------------------------|
| SSID                    | Displays the selected source SSID for this    |
|                         | profile.                                      |
| <b>Extended SSID</b>    | Edit the new SSID for this profile.           |
| Authentication          | Select the source SSIDs authentication method |
| Method                  | and enter encryption key/pre-shared key.      |

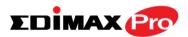

#### **Profile List** IV-3-2.

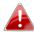

# 📤 Only available in Repeater Mode

# Profile List

Repeater mode settings are saved as profiles. Profiles can be edited and multiple profiles can be created to switch between profiles

easily as required. Select an existing profile and click **Edit** or **Connect**.

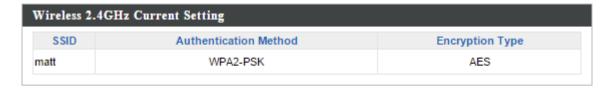

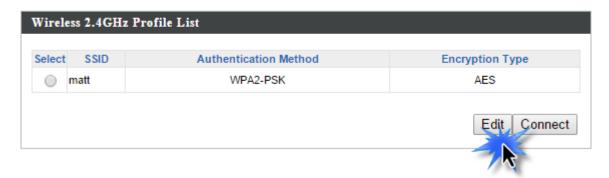

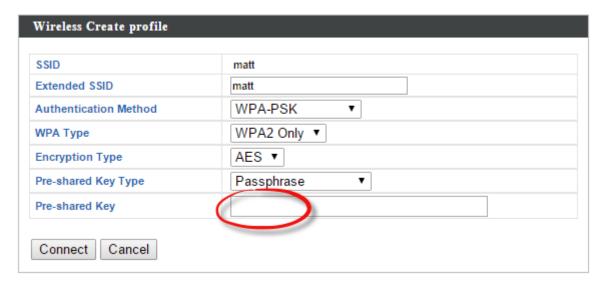

| Wireless Create Profile |                                                     |
|-------------------------|-----------------------------------------------------|
| SSID                    | Displays the selected source SSID for this profile. |
| Extended SSID           | Edit the new SSID for this profile.                 |
| Authentication          | Select the source SSIDs authentication method       |
| Method                  | and enter encryption key/pre-shared key.            |

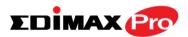

## IV-3-3. 2.4GHz 11bgn

> 2.4GHz 11bgn

The "2.4GHz 11bgn" menu allows you to view and configure information for your access point's 2.4GHz wireless network across five

categories: Basic, Advanced, Security, WDS & Schedule.

#### IV-3-3-1. Basic

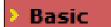

The "Basic" screen displays basic settings for your access point's 2.4GHz Wi-Fi network (s).

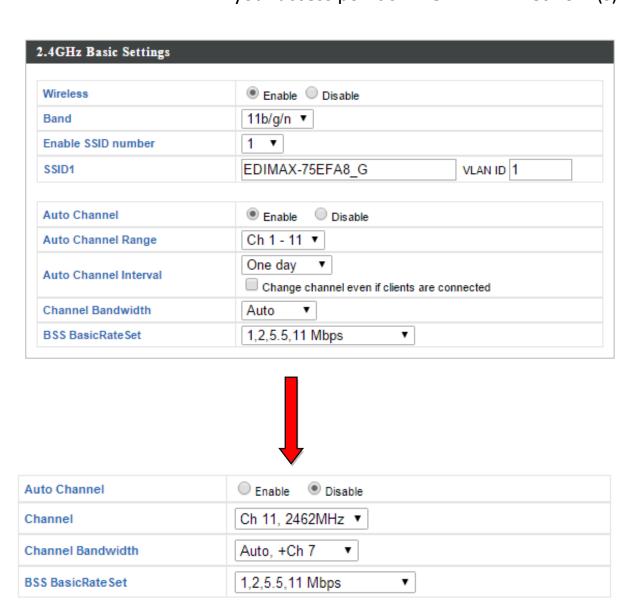

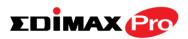

| Wireless                  | Enable or disable the access point's 2.4GHz    |
|---------------------------|------------------------------------------------|
| VVII CIC33                | wireless radio. When disabled, no 2.4GHz       |
|                           | ·                                              |
| Donal                     | SSIDs will be active.                          |
| Band                      | Select the wireless standard used for the      |
|                           | access point. Combinations of 802.11b,         |
|                           | 802.11g & 802.11n can be selected.             |
| <b>Enable SSID Number</b> | Select how many SSIDs to enable for the        |
|                           | 2.4GHz frequency from the drop down menu.      |
|                           | A maximum of 16 can be enabled.                |
| SSID#                     | Enter the SSID name for the specified SSID (up |
|                           | to 16). The SSID can consist of any            |
|                           | combination of up to 32 alphanumeric           |
|                           | characters.                                    |
| VLAN ID                   | Specify a VLAN ID for each SSID.               |
| <b>Auto Channel</b>       | Enable/disable auto channel selection. Auto    |
|                           | channel selection will automatically set the   |
|                           | wireless channel for the access point's 2.4GHz |
|                           | frequency based on availability and potential  |
|                           | interference. When disabled, select a channel  |
|                           | manually as shown in the next table.           |
| <b>Auto Channel Range</b> | Select a range from which the auto channel     |
|                           | setting (above) will choose a channel.         |
| <b>Auto Channel</b>       | Specify a frequency for how often the auto     |
| Interval                  | channel setting will check/reassign the        |
|                           | wireless channel. Check/uncheck the "Change    |
|                           | channel even if clients are connected" box     |
|                           | according to your preference.                  |
| <b>Channel Bandwidth</b>  | Set the channel bandwidth: 20MHz (lower        |
|                           | performance but less interference), 40MHz      |
|                           | (higher performance but potentially higher     |
|                           | interference) or Auto (automatically select    |
|                           | based on interference level).                  |
| BSS BasicRateSet          | Set a Basic Service Set (BSS) rate: this is a  |
| DJJ Dajichatejet          | series of rates to control communication       |
|                           | frames for wireless clients.                   |
|                           | Haines for wheress cheffes.                    |

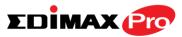

When auto channel is disabled, select a wireless channel manually:

| Channel                  | Select a wireless channel from 1 – 11.        |
|--------------------------|-----------------------------------------------|
| <b>Channel Bandwidth</b> | Set the channel bandwidth: 20MHz (lower       |
|                          | performance but less interference), 40MHz     |
|                          | (higher performance but potentially higher    |
|                          | interference) or Auto (automatically select   |
|                          | based on interference level).                 |
| <b>BSS BasicRate Set</b> | Set a Basic Service Set (BSS) rate: this is a |
|                          | series of rates to control communication      |
|                          | frames for wireless clients.                  |

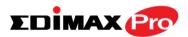

## IV-3-3-2. Advanced

These settings are for experienced users only.
Please do not change any of the values on this page unless you are already familiar with these functions.

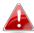

Changing these settings can adversely affect the performance of your access point.

| Contention Slot      | Short V  |                    |
|----------------------|----------|--------------------|
| Preamble Type        | Short ∨  |                    |
| Guard Interval       | Short GI | <b>~</b>           |
| 802.11g Protection   | Enable   | Obisable           |
| 802.11n Protection   | Enable   | Obisable           |
| DTIM Period          | 1        | (1-255)            |
| RTS Threshold        | 2347     | (1-2347)           |
| Fragment Threshold   | 2346     | (256–2346)         |
| Multicast Rate       | Auto     | ~                  |
| Tx Power             | 100% 🗸   |                    |
| Beacon Interval      | 100      | (40-1000 ms)       |
| Station idle timeout | 60       | (30-65535 seconds) |

| Contention Slot       | Select "Short" or "Long" – this value is used for contention windows in WMM (see IV-3-6. WMM).                                                                                                    |
|-----------------------|----------------------------------------------------------------------------------------------------|
| Preamble Type         | Set the wireless radio preamble type. The preamble type in 802.11 based wireless communication defines the length of the CRC (Cyclic Redundancy Check) block for communication between the access point and roaming wireless adapters. The default value is "Short Preamble". |
| <b>Guard Interval</b> | Set the guard interval. A shorter interval can improve performance.                                                                                                    |

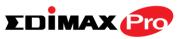

| 802.11g Protection    | Enable/disable 802.11g protection, which increases reliability but reduces bandwidth (clients will send Request to Send (RTS) to access point, and access point will broadcast Clear to Send (CTS), before a packet is sent from client.) |
|-----------------------|----------------------------------------------------------------------------------------------------|
| 802.11n Protection    | Enable/disable 802.11n protection, which increases reliability but reduces bandwidth (clients will send Request to Send (RTS) to access point, and access point will broadcast Clear to Send (CTS), before a packet is sent from client.) |
| DTIM Period           | Set the DTIM (delivery traffic indication message) period value of the wireless radio. The default value is 1.                                                                                                    |
| RTS Threshold         | Set the RTS threshold of the wireless radio. The default value is 2347.                                                                                                    |
| Fragment<br>Threshold | Set the fragment threshold of the wireless radio. The default value is 2346.                                                                                                    |
| Multicast Rate        | Set the transfer rate for multicast packets or use the "Auto" setting.                                                                                                    |
| Tx Power              | Set the power output of the wireless radio. You may not require 100% output power. Setting a lower power output can enhance security since potentially malicious/unknown users in distant areas will not be able to access your signal.   |
| Beacon Interval       | Set the beacon interval of the wireless radio. The default value is 100.                                                                                                    |
| Station idle timeout  | Set the interval for keepalive messages from the access point to a wireless client to verify if the station is still alive/active.                                                                                                    |

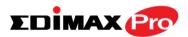

## IV-3-3-3. Security

The access point provides various security options (wireless data encryption). When data is

encrypted, information transmitted wirelessly cannot be read by anyone who does not know the correct encryption key.

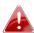

It's essential to configure wireless security in order to prevent unauthorised access to your network.

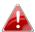

Select hard-to-guess passwords which include combinations of numbers, letters and symbols, and change your password regularly.

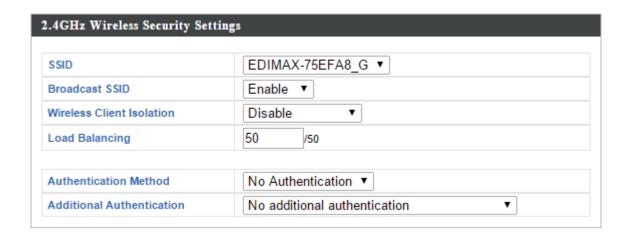

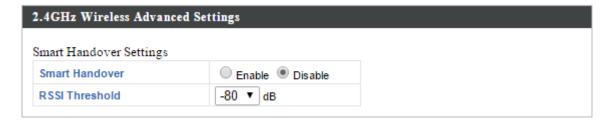

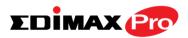

| 2.4GHz Wireless Secu         | urity Settings                                                                                                    |
|------------------------------|----------------------------------------------------------------------------------------------------|
| SSID Selection               | Select which SSID to configure security settings for.                                                                                                    |
| Broadcast SSID               | Enable or disable SSID broadcast. When enabled, the SSID will be visible to clients as an available Wi-Fi network. When disabled, the SSID will not be visible as an available Wi-Fi network to clients — clients must manually enter the SSID in order to connect. A hidden (disabled) SSID is typically more secure than a visible (enabled) SSID. |
| Wireless Client<br>Isolation | Enable or disable wireless client isolation. Wireless client isolation prevents clients connected to the access point from communicating with each other and improves security. Typically, this function is useful for corporate environments or public hot spots and can prevent brute force attacks on clients' usernames and passwords.           |
| Load Balancing               | Load balancing limits the number of wireless clients connected to an SSID. Set a load balancing value (maximum 50).                                                                                                    |
| Authentication<br>Method     | Select an authentication method from the drop down menu and refer to the information below appropriate for your method.                                                                                                    |
| Additional Authentication    | Select an additional authentication method from the drop down menu and refer to the information below (IV-3-1-3-6.) appropriate for your method.                                                                                                    |

| 2.4GHz Wireless Advanced Settings |                                                                                                    |
|-----------------------------------|----------------------------------------------------------------------------------------------------|
| <b>Smart Handover</b>             | Enable or disable smart handover.                                                                                                    |
| RSSI Threshold                    | Set the Received Signal Strength Indicator (RSSI) threshold to maintain quality connection speeds (minimum receiver sensitivity required for a connection). |

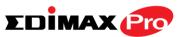

## IV-3-3-3-1. No Authentication

Authentication is disabled and no password/key is required to connect to the access point.

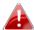

Disabling wireless authentication is not recommended. When disabled, anybody within range can connect to your device's SSID.

#### IV-3-3-3-2. WEP

WEP (Wired Equivalent Privacy) is a basic encryption type. For a higher level of security consider using WPA encryption.

| Key Length           | Select 64-bit or 128-bit. 128-bit is more secure than 64-bit and is recommended.                                                                              |
|----------------------|----------------------------------------------------------------------------------------------------|
| Key Type             | Choose from "ASCII" (any alphanumerical character 0-9, a-z and A-Z) or "Hex" (any characters from 0-9, a-f and A-F).                                          |
| Default Key          | Select which encryption key (1 – 4 below) is the default key. For security purposes, you can set up to four keys (below) and change which is the default key. |
| Encryption Key 1 – 4 | Enter your encryption key/password according to the format you selected above.                                                                                |

# IV-3-3-3. IEEE802.1x/EAP

| <b>Key Length</b> | Select 64-bit or 128-bit. 128-bit is more secure |
|-------------------|--------------------------------------------------|
|                   | than 64-bit and is recommended.                  |

#### IV-3-3-3-4. WPA-PSK

WPA-PSK is a secure wireless encryption type with strong data protection and user authentication, utilizing 128-bit encryption keys.

| WPA Type | Select from WPA/WPA2 Mixed Mode-PSK,             |
|----------|--------------------------------------------------|
|          | WPA2 or WPA only. WPA2 is safer than WPA         |
|          | only, but not supported by all wireless clients. |
|          | Please make sure your wireless client supports   |

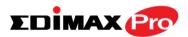

|                         | your selection.                                                                                                 |
|-------------------------|----------------------------------------------------------------------------------------------------|
| Encryption              | Select "TKIP/AES Mixed Mode" or "AES" encryption type.                                                          |
| Key Renewal<br>Interval | Specify a frequency for key renewal in minutes.                                                                 |
| Pre-Shared Key<br>Type  | Choose from "Passphrase" (8 – 63 alphanumeric characters) or "Hex" (up to 64 characters from 0-9, a-f and A-F). |
| Pre-Shared Key          | Please enter a security key/password according to the format you selected above.                                |

#### IV-3-3-3-5. WPA-EAP

| WPA Type                | Select from WPA/WPA2 Mixed Mode-EAP,            |
|-------------------------|-------------------------------------------------|
|                         | WPA2-EAP or WPA-EAP.                            |
| <b>Encryption Type</b>  | Select "TKIP/AES Mixed Mode" or "AES"           |
|                         | encryption type.                                |
| Key Renewal<br>Interval | Specify a frequency for key renewal in minutes. |
|                         | Tilliaces.                                      |

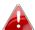

WPA-EAP must be disabled to use MAC-RADIUS authentication.

#### IV-3-3-6. Additional Authentication

Additional wireless authentication methods can also be used:

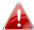

**A WPS must be disabled to use additional authentication. See** IV-3-3. for WPS settings.

#### **MAC Address Filter**

Restrict wireless clients access based on MAC address specified in the MAC filter table.

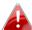

**A See** IV-3-5.MAC Filter **to configure MAC filtering.** 

#### MAC Filter & MAC-RADIUS Authentication

Restrict wireless clients access using both of the above MAC filtering & RADIUS authentication methods.

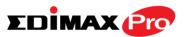

## **MAC-RADIUS Authentication**

Restrict wireless clients access based on MAC address via a RADIUS server, or password authentication via a RADIUS server.

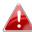

See IV-3-4.RADIUS to configure RADIUS servers.

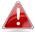

WPS must be disabled to use MAC-RADIUS authentication. See IV-3-3. for WPS settings.

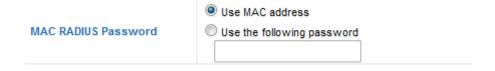

| MAC RADIUS | Select whether to use MAC address or           |
|------------|------------------------------------------------|
| Password   | password authentication via RADIUS server. If  |
|            | you select "Use the following password", enter |
|            | the password in the field below. The password  |
|            | should match the "Shared Secret" used in       |
|            | IV-3-4. RADIUS.                                |

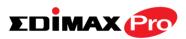

#### IV-3-3-4. WDS

Wireless Distribution System (WDS) can WDS bridge/repeat access points together in an extended network. WDS settings can be configured as shown below.

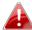

When using WDS, configure the IP address of each access point to be in the same subnet and ensure there is only one active DHCP server among connected access points, preferably on the WAN side.

WDS must be configured on each access point, using correct MAC addresses. All access points should use the same wireless channel and encryption method.

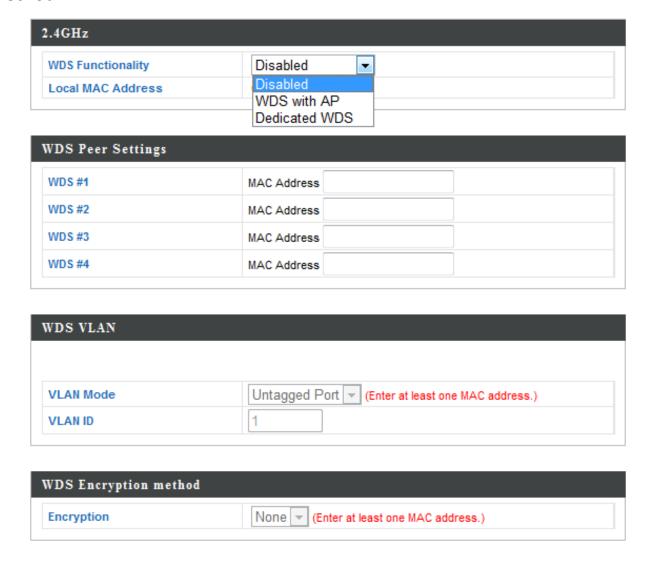

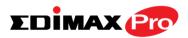

| 2.4GHz                   |                                                                                                    |
|--------------------------|----------------------------------------------------------------------------------------------------|
| WDS Functionality        | Select "WDS with AP" to use WDS with access point or "WDS Dedicated Mode" to use WDS and also block communication with regular wireless clients. When WDS is used, each access point should be configured with corresponding MAC addresses, wireless channel and wireless encryption method. |
| <b>Local MAC Address</b> | Displays the MAC address of your access point.                                                                                                    |

| WDS Peer Settings |                                            |
|-------------------|--------------------------------------------|
| WDS#              | Enter the MAC address for up to four other |
|                   | WDS devices you wish to connect.           |

| WDS VLAN |                                                                 |
|----------|-----------------------------------------------------------------|
|          | Specify the WDS VLAN mode to "Untagged Port" or "Tagged Port".  |
|          | Specify the WDS VLAN ID when "Untagged Port" is selected above. |

| WDS Encryption method |                                                                                           |
|-----------------------|-------------------------------------------------------------------------------------------|
| Encryption            | Select whether to use "None" or "AES"                                                     |
|                       | encryption and enter a pre-shared key for AES consisting of 8-63 alphanumeric characters. |

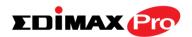

#### IV-3-4. 5GHz 11ac 11an

> 5GHz 11ac 11an

The "5GHz 11ac 11an" menu allows you to view and configure information for your access point's

5GHz wireless network across five categories: Basic, Advanced, Security, WDS & Schedule.

#### IV-3-4-1. Basic

Basic

The "Basic" screen displays basic settings for your access point's 5GHz Wi-Fi network (s).

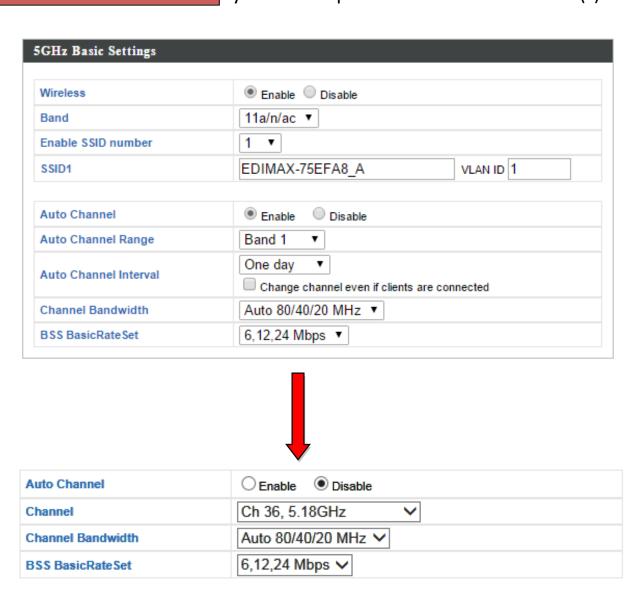

| Wireless | Enable or disable the access point's 5GHz wireless radio. When disabled, no 5GHz SSIDs will be active. |
|----------|----------------------------------------------------------------------------------------------------|
| Band     | Select the wireless standard used for the                                                              |
| Dallu    | Select the wireless standard used for the                                                              |

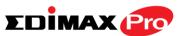

| access point. Combinations of 802.11a, 802.11n & 802.11ac can be selected.  Enable SSID Number  Select how many SSIDs to enable for the 5GHz frequency from the drop down menu. A maximum of 16 can be enabled.  SSID#  Enter the SSID name for the specified SSID (up to 16). The SSID can consist of any combination of up to 32 alphanumeric |
|----------------------------------------------------------------------------------------------------|
| Enable SSID Number  Select how many SSIDs to enable for the 5GHz frequency from the drop down menu. A maximum of 16 can be enabled.  SSID#  Enter the SSID name for the specified SSID (up to 16). The SSID can consist of any                                                                                                    |
| frequency from the drop down menu. A maximum of 16 can be enabled.  SSID#  Enter the SSID name for the specified SSID (up to 16). The SSID can consist of any                                                                                                    |
| maximum of 16 can be enabled.  SSID#  Enter the SSID name for the specified SSID (up to 16). The SSID can consist of any                                                                                                    |
| Enter the SSID name for the specified SSID (up to 16). The SSID can consist of any                                                                                                    |
| to 16). The SSID can consist of any                                                                                                    |
| ·                                                                                                    |
| combination of up to 32 alphanumeric                                                                                                    |
| combination of up to 32 alphanament                                                                                                    |
| characters.                                                                                                    |
| VLAN ID Specify a VLAN ID for each SSID.                                                                                                    |
| Auto Channel Enable/disable auto channel selection. Auto                                                                                                    |
| channel selection will automatically set the                                                                                                    |
| wireless channel for the access point's 5GHz                                                                                                    |
| frequency based on availability and potential                                                                                                    |
| interference. When disabled, select a channel                                                                                                    |
| manually as shown in the next table.                                                                                                    |
| Auto Channel Range   Select a range from which the auto channel                                                                                                    |
| setting (above) will choose a channel.                                                                                                    |
| Auto Channel Specify a frequency for how often the auto                                                                                                    |
| Interval channel setting will check/reassign the                                                                                                    |
| wireless channel. Check/uncheck the "Change                                                                                                    |
| channel even if clients are connected" box                                                                                                    |
| according to your preference.                                                                                                    |
| Channel Bandwidth Set the channel bandwidth: 20MHz (lower                                                                                                    |
| performance but less interference), Auto                                                                                                    |
| 40/20MHz or Auto 80/40/20MHz                                                                                                    |
| (automatically select based on interference                                                                                                    |
| level).                                                                                                    |
| BSS BasicRate Set   Set a Basic Service Set (BSS) rate: this is a                                                                                                    |
| series of rates to control communication                                                                                                    |
| frames for wireless clients.                                                                                                    |

When auto channel is disabled, select a wireless channel manually:

| Channel                  | Select a wireless channel.                  |
|--------------------------|---------------------------------------------|
| <b>Channel Bandwidth</b> | Set the channel bandwidth: 20MHz (lower     |
|                          | performance but less interference), Auto    |
|                          | 40/20MHz or Auto 80/40/20MHz                |
|                          | (automatically select based on interference |
|                          | level).                                     |

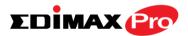

| BSS BasicRate Set | Set a Basic Service Set (BSS) rate: this is a |
|-------------------|-----------------------------------------------|
|                   | series of rates to control communication      |
|                   | frames for wireless clients.                  |

## IV-3-4-2. Advanced

These settings are for experienced users only. Please do not change any of the values on this page unless you are already familiar with these functions.

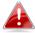

Changing these settings can adversely affect the performance of your access point.

| Guard Interval       | Short GI                 | ~                  |
|----------------------|--------------------------|--------------------|
| 802.11n Protection   | <ul><li>Enable</li></ul> | Obisable           |
| DTIM Period          | 1                        | (1-255)            |
| RTS Threshold        | 2347                     | (1-2347)           |
| Fragment Threshold   | 2346                     | (256–2346)         |
| Multicast Rate       | Auto                     | <b>▽</b>           |
| Tx Power             | 100% 🗸                   |                    |
| Beacon Interval      | 100                      | (40-1000 ms)       |
| Station idle timeout | 60                       | (30-65535 seconds) |

| <b>Guard Interval</b> | Set the guard interval. A shorter interval can                                            |
|-----------------------|-------------------------------------------------------------------------------------------|
|                       | improve performance.                                                                      |
| 802.11n Protection    | Enable/disable 802.11n protection, which increases reliability but reduces bandwidth      |
|                       | (clients will send Request to Send (RTS) to access point, and access point will broadcast |
|                       | Clear to Send (CTS), before a packet is sent                                              |
|                       | from client.)                                                                             |
| DTIM Period           | Set the DTIM (delivery traffic indication                                                 |
|                       | message) period value of the wireless radio.                                              |
|                       | The default value is 1.                                                                   |
| RTS Threshold         | Set the RTS threshold of the wireless radio. The                                          |
|                       | default value is 2347.                                                                    |

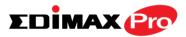

| Fragment        | Set the fragment threshold of the wireless         |
|-----------------|----------------------------------------------------|
| Threshold       | radio. The default value is 2346.                  |
| Multicast Rate  | Set the transfer rate for multicast packets or     |
|                 | use the "Auto" setting.                            |
| Tx Power        | Set the power output of the wireless radio. You    |
|                 | may not require 100% output power. Setting a       |
|                 | lower power output can enhance security since      |
|                 | potentially malicious/unknown users in distant     |
|                 | areas will not be able to access your signal.      |
| Beacon Interval | Set the beacon interval of the wireless radio.     |
|                 | The default value is 100.                          |
| Station idle    | Set the interval for keepalive messages from       |
| timeout         | the access point to a wireless client to verify if |
|                 | the station is still alive/active.                 |

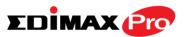

## IV-3-4-3. Security

# Security

The access point provides various security options (wireless data encryption). When data is encrypted, information transmitted wirelessly

cannot be read by anyone who does not know the correct encryption key.

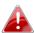

It's essential to configure wireless security in order to prevent unauthorised access to your network.

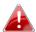

Select hard-to-guess passwords which include combinations of numbers, letters and symbols, and change your password regularly.

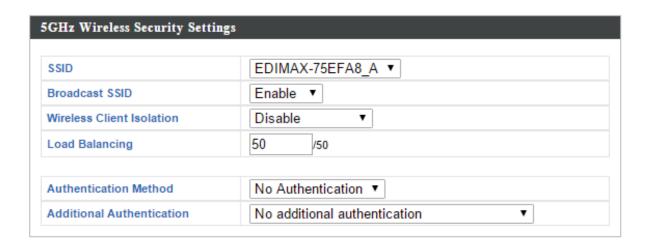

| SSID Selection | Select which SSID to configure security settings for.                                                                                                    |
|----------------|----------------------------------------------------------------------------------------------------|
| Broadcast SSID | Enable or disable SSID broadcast. When enabled, the SSID will be visible to clients as an available Wi-Fi network. When disabled, the SSID will not be visible as an available Wi-Fi network to clients — clients must manually enter the SSID in order to connect. A hidden (disabled) SSID is typically more secure than a visible (enabled) SSID. |

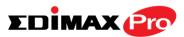

|                       | - 11 11 11 11 11 11 11                           |
|-----------------------|--------------------------------------------------|
| Wireless Client       | Enable or disable wireless client isolation.     |
| Isolation             | Wireless client isolation prevents clients       |
|                       | connected to the access point from               |
|                       | communicating with each other and improves       |
|                       | security. Typically, this function is useful for |
|                       | corporate environments or public hot spots       |
|                       | and can prevent brute force attacks on clients'  |
|                       | usernames and passwords.                         |
| <b>Load Balancing</b> | Load balancing limits the number of wireless     |
|                       | clients connected to an SSID. Set a load         |
|                       | balancing value (maximum 50).                    |
| Authentication        | Select an authentication method from the drop    |
| Method                | down menu and refer to the information           |
|                       | below appropriate for your method.               |
| Additional            | Select an additional authentication method       |
| Authentication        | from the drop down menu and refer to the         |
|                       | information below appropriate for your           |
|                       | method.                                          |

Please refer back to **IV-3-1-3. Security** for more information on authentication and additional authentication types.

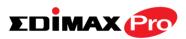

#### IV-3-4-4. WDS

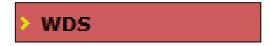

Wireless Distribution System (WDS) can bridge/repeat access points together in an extended network. WDS settings can be

configured as shown below.

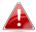

When using WDS, configure the IP address of each access point to be in the same subnet and ensure there is only one active DHCP server among connected access points, preferably on the WAN side.

WDS must be configured on each access point, using correct MAC addresses. All access points should use the same wireless channel and encryption method.

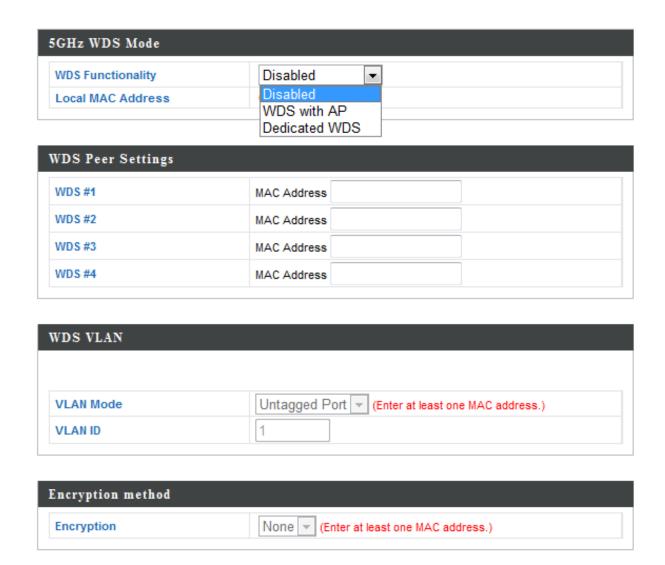

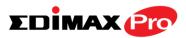

| 5GHz WDS Mode            |                                                                                                    |
|--------------------------|----------------------------------------------------------------------------------------------------|
| WDS Functionality        | Select "WDS with AP" to use WDS with access point or "WDS Dedicated Mode" to use WDS and also block communication with regular wireless clients. When WDS is used, each access point should be configured with corresponding MAC addresses, wireless channel and wireless encryption method. |
| <b>Local MAC Address</b> | Displays the MAC address of your access point.                                                                                                    |

| WDS Peer Settings |                                            |
|-------------------|--------------------------------------------|
| WDS#              | Enter the MAC address for up to four other |
|                   | WDA devices you wish to connect.           |

| WDS VLAN |                                                                 |
|----------|-----------------------------------------------------------------|
|          | Specify the WDS VLAN mode to "Untagged Port" or "Tagged Port".  |
|          | Specify the WDS VLAN ID when "Untagged Port" is selected above. |

| WDS Encryption |                                                                                  |
|----------------|----------------------------------------------------------------------------------|
| Encryption     | Select whether to use "None" or "AES"                                            |
|                | encryption and enter a pre-shared key for AES with 8-63 alphanumeric characters. |

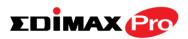

#### IV-3-5. WPS

# WI-Fi Protected Setup is a simple way to establish connections between WPS

compatible devices. WPS can be activated on compatible devices by pushing a WPS button on the device or from within the device's firmware/configuration interface (known as PBC or "Push Button Configuration"). When WPS is activated in the correct manner and at the correct time for two compatible devices, they will automatically connect. "PIN code WPS" is a variation of PBC which includes the additional use of a PIN code between the two devices for verification.

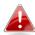

# Please refer to manufacturer's instructions for your other WPS device.

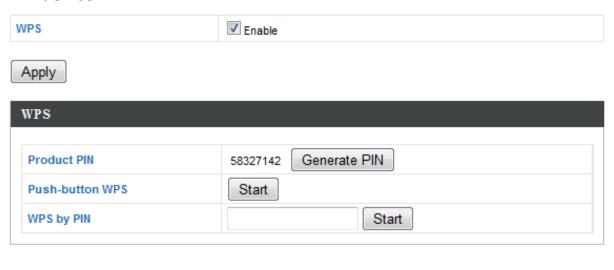

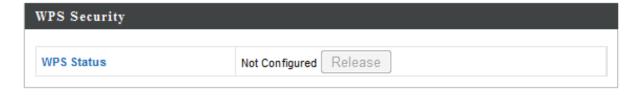

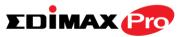

| Wireless 2.4GHz |                                  |  |
|-----------------|----------------------------------|--|
| SSID            | EDIMAX-75EFA8_G                  |  |
| Security        | WPA/WPA2-PSK TKIP/AES Mixed Mode |  |
| Encryption      |                                  |  |

| Wireless 5GHz |                                  |
|---------------|----------------------------------|
| SSID          | EDIMAX-75EFA8_A                  |
| Security      | WPA/WPA2-PSK TKIP/AES Mixed Mode |
| Encryption    |                                  |

| WPS | Check/uncheck this box to enable/disable WPS functionality. WPS must be disabled when |
|-----|---------------------------------------------------------------------------------------|
|     | using MAC-RADIUS authentication (see IV-3-1-3-6 & IV-3-4).                            |

| WPS             |                                                                                                    |
|-----------------|----------------------------------------------------------------------------------------------------|
| Product PIN     | Displays the WPS PIN code of the device, used for PIN code WPS. You will be required to enter this PIN code into another WPS device for PIN code WPS. Click "Generate PIN" to generate a new WPS PIN code. |
| Push-Button WPS | Click "Start" to activate WPS on the access point for approximately 2 minutes. This has the same effect as physically pushing the access point's WPS button.                                               |
| WPS by PIN      | Enter the PIN code of another WPS device and click "Start" to attempt to establish a WPS connection for approximately 2 minutes.                                                                           |

| WPS Security |                                              |
|--------------|----------------------------------------------|
| WPS Status   | WPS security status is displayed here. Click |
|              | "Release" to clear the existing status.      |

| Wireless 2.4GHz/5GHz |                                                                                         |
|----------------------|-----------------------------------------------------------------------------------------|
| SSID                 | Displays the SSID name(s) for the specified                                             |
|                      | frequency.                                                                              |
| Security             | Displays the security for the specified SSID.                                           |
| Encryption           | Displays the encryption type for the specified SSID. See <b>IV-3. Wireless Settings</b> |

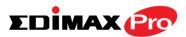

#### IV-3-6. RADIUS

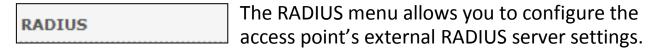

A RADIUS server provides user-based authentication to improve security and offer wireless client control – users can be authenticated before gaining access to a network.

The access point can utilize both a primary and secondary (backup) external RADIUS server for each of its wireless frequencies (2.4GHz & 5GHz)..

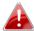

To use RADIUS servers, go to "Wireless Settings" → "Security" and select "MAC RADIUS Authentication" → "Additional Authentication" and select "MAC RADIUS Authentication" (see IV-3-1-3. & IV-3-2-3).

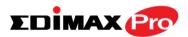

## IV-3-6-1. RADIUS Settings

# Radius Settings

Configure the RADIUS server settings for 2.4GHz. Each frequency can use an internal or

external RADIUS server.

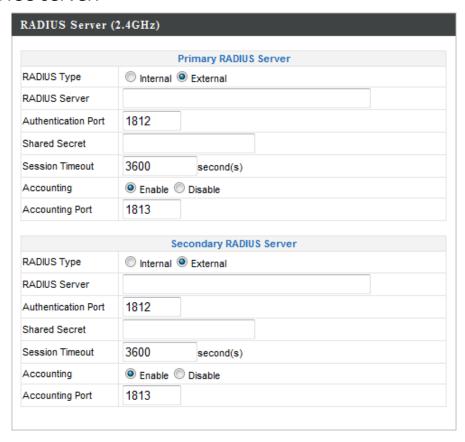

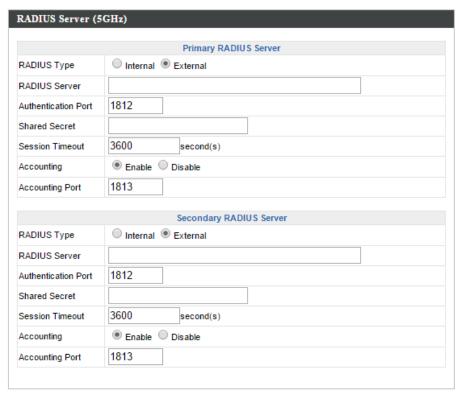

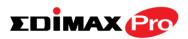

| _               |                                                |
|-----------------|------------------------------------------------|
| RADIUS Type     | Select "Internal" to use the access point's    |
|                 | built-in RADIUS server or "external" to use an |
|                 | external RADIUS server.                        |
| RADIUS Server   | Enter the RADIUS server host IP address.       |
| KADIOS SELVEI   | Litter the NADIOS server host ir address.      |
|                 |                                                |
| Authentication  | Set the UDP port used in the authentication    |
| Port            | protocol of the RADIUS server. Value must be   |
|                 | between 1 – 65535.                             |
| Shared Secret   | Enter a shared secret/password between 1 –     |
|                 | 99 characters in length. This should match the |
|                 |                                                |
|                 | "MAC-RADIUS" password used in IV-3-1-3-6 or    |
|                 | IV-3-2-3.                                      |
| Session Timeout | Set a duration of session timeout in seconds   |
|                 | between 0 – 86400.                             |
| Accounting      | Enable or disable RADIUS accounting.           |
| Accounting      | Linable of alsable Wibios accounting.          |
|                 |                                                |
| Accounting Port | When accounting is enabled (above), set the    |
|                 | UDP port used in the accounting protocol of    |
|                 | the RADIUS server. Value must be between 1 –   |
|                 | 65535.                                         |
|                 | 00000:                                         |

## IV-3-6-2. Internal Server

The access point features a built-in RADIUS server which can be configured as shown below used when "Internal" is selected for "RADIUS Type" in the "Wireless Settings" → "RADIUS" → "RADIUS Settings" menu.

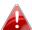

To use RADIUS servers, go to "Wireless Settings" → "Security" and select "MAC RADIUS Authentication" → "Additional Authentication" and select "MAC RADIUS Authentication" (see IV-3-1-3. & IV-3-2-3).

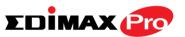

| Internal Server                    |                                          |               |
|------------------------------------|------------------------------------------|---------------|
|                                    |                                          |               |
| Internal Server                    | Enable                                   |               |
| <b>EAP Internal Authentication</b> | PEAP(MS-PEAP) ▼                          |               |
| EAP Certificate File Format        | PKCS#12(*.pfx/*.p12)                     |               |
| EAP Certificate File               | Upload                                   |               |
| Shared Secret                      |                                          |               |
| Session-Timeout                    | 3600                                     | second(s)     |
|                                    | <ul> <li>Reauthenication (RAD</li> </ul> | DIUS-Request) |
| Termination-Action                 | Not-Reauthenication (                    | Default)      |
|                                    | Not-Send                                 |               |

| Internal Server             | Check/uncheck to enable/disable the access point's internal RADIUS server.                                                                                                    |
|-----------------------------|----------------------------------------------------------------------------------------------------|
| EAP Internal                | Select EAP internal authentication type from                                                                                                    |
| Authentication              | the drop down menu.                                                                                                    |
| <b>EAP Certificate File</b> | Displays the EAP certificate file format:                                                                                                    |
| Format                      | PCK#12(*.pfx/*.p12)                                                                                                    |
| EAP Certificate File        | Click "Upload" to open a new window and select the location of an EAP certificate file to use. If no certificate file is uploaded, the internal RADIUS server will use a self-made certificate.                                                                       |
| Shared Secret               | Enter a shared secret/password for use between the internal RADIUS server and RADIUS client. The shared secret should be 1 – 99 characters in length. This should match the "MAC-RADIUS" password used in IV-3-1-3-6 or IV-3-2-3.                                     |
| Session Timeout             | Set a duration of session timeout in seconds between 0 – 86400.                                                                                                    |
| Termination Action          | Select a termination-action attribute: "Reauthentication" sends a RADIUS request to the access point, "Not-Reathentication" sends a default termination-action attribute to the access point, "Not-Send" no termination-action attribute is sent to the access point. |

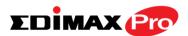

### IV-3-6-3. RADIUS Accounts

Password

The internal RADIUS server can authenticate up to 256 user accounts. The "RADIUS"

Accounts" page allows you to configure and manage users.

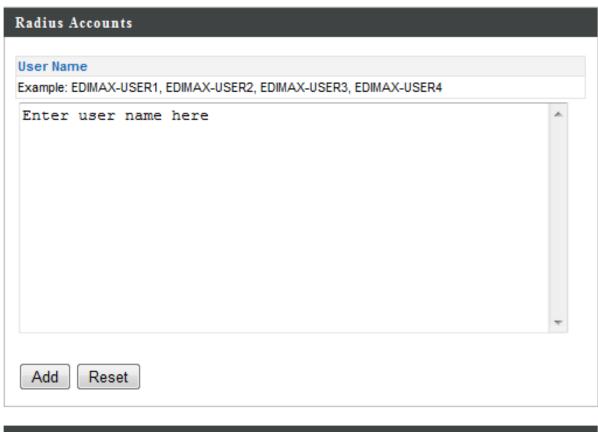

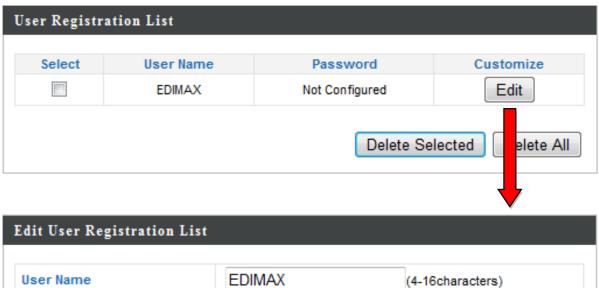

(6-32characters)

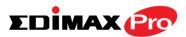

| User Name | Enter the user names here, separated by                    |
|-----------|------------------------------------------------------------|
|           | commas.                                                    |
| Add       | Click "Add" to add the user to the user registration list. |
| Reset     | Clear text from the user name box.                         |

| Select    | Check the box to select a user.                                                              |  |
|-----------|----------------------------------------------------------------------------------------------|--|
| User Name | Displays the user name.                                                                      |  |
| Password  | Displays if specified user name has a password (configured) or not (not configured).         |  |
| Customize | Click "Edit" to open a new field to set/edit a password for the specified user name (below). |  |

| Delete Selected | Delete selected user from the user registration list. |
|-----------------|-------------------------------------------------------|
| Delete All      | Delete all users from the user registration list.     |

# **Edit User Registration List**

| User Name | Existing user name is displayed here and can be edited according to your preference. |
|-----------|--------------------------------------------------------------------------------------|
| Password  | Enter or edit a password for the specified user.                                     |

72

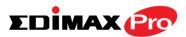

#### **MAC Filter** IV-3-7.

MAC Filter

Mac filtering is a security feature that can help to prevent unauthorized users from

connecting to your access point.

This function allows you to define a list of network devices permitted to connect to the access point. Devices are each identified by their unique MAC address. If a device which is not on the list of permitted MAC addresses attempts to connect to the access point, it will be denied.

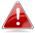

**To enable MAC filtering, go to** "Wireless Settings" → "2.4G  $\rightarrow$  "Security"  $\rightarrow$  "Additional Authentication" **and select** "MAC Filter" (see IV-3-1-3).

The MAC address filtering table is displayed below:

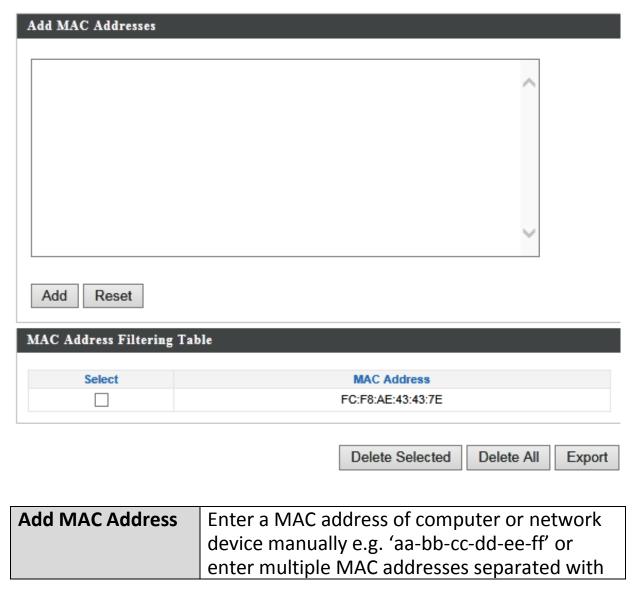

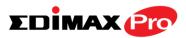

|       | commas, e.g.<br>'aa-bb-cc-dd-ee-ff,aa-bb-cc-dd-ee-gg'                  |
|-------|------------------------------------------------------------------------|
| Add   | Click "Add" to add the MAC address to the MAC address filtering table. |
| Reset | Clear all fields.                                                      |

MAC address entries will be listed in the "MAC Address Filtering Table". Select an entry using the "Select" checkbox.

| Select                 | Delete selected or all entries from the table. |  |  |
|------------------------|------------------------------------------------|--|--|
| MAC Address            | The MAC address is listed here.                |  |  |
| <b>Delete Selected</b> | Delete the selected MAC address from the       |  |  |
|                        | list.                                          |  |  |
| Delete All             | Delete all entries from the MAC address        |  |  |
|                        | filtering table.                               |  |  |
| Export                 | Click "Export" to save a copy of the MAC       |  |  |
|                        | filtering table. A new window will pop up for  |  |  |
|                        | you to select a location to save the file.     |  |  |

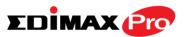

### IV-3-8. WMM

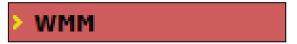

Wi-Fi Multimedia (WMM) is a Wi-Fi Alliance interoperability certification based on the IEEE 802.11e standard, which provides

Quality of Service (QoS) features to IEE 802.11 networks. WMM prioritizes traffic according to four categories: background, best effort, video and voice.

|             | WMM Parai | meters of Acces  | s Point |      |
|-------------|-----------|------------------|---------|------|
|             | CWMin     | CWMax            | AIFSN   | TxOP |
| Back Ground | 4         | 10               | 7       | 0    |
| Best Effort | 4         | 6                | 3       | 0    |
| Video       | 3         | 4                | 1       | 94   |
| Voice       | 2         | 3                | 1       | 47   |
|             |           |                  |         |      |
|             | WMM Pa    | arameters of Sta | tion    |      |
|             | CWMin     | CWMax            | AIFSN   | TxOP |
| Back Ground | 4         | 10               | 7       | 0    |
| Best Effort | 4         | 10               | 3       | 0    |
| Video       | 3         | 4                | 2       | 94   |
| Voice       | 2         | 3                | 2       | 47   |

Configuring WMM consists of adjusting parameters on queues for different categories of wireless traffic. Traffic is sent to the following queues:

| Background         | Low      | High throughput, non time sensitive bulk   |  |
|--------------------|----------|--------------------------------------------|--|
|                    | Priority | data e.g. FTP                              |  |
| <b>Best Effort</b> | Medium   | Traditional IP data, medium throughput and |  |
|                    | Priority | delay.                                     |  |
| Video              | High     | Time sensitive video data with minimum     |  |
|                    | Priority | time delay.                                |  |
| Voice              | High     | Time sensitive data such as VoIP and       |  |
|                    | Priority | streaming media with minimum time delay.   |  |

Queues automatically provide minimum transmission delays for video, voice, multimedia and critical applications. The values can further be adjusted manually:

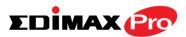

| CWMin   | Minimum Contention Window (millicoconds)         |  |  |  |  |  |
|---------|--------------------------------------------------|--|--|--|--|--|
| CWIVIII | Minimum Contention Window (milliseconds):        |  |  |  |  |  |
|         | This value is input to the initial random        |  |  |  |  |  |
|         | backoff wait time algorithm for retry of a data  |  |  |  |  |  |
|         | frame transmission. The backoff wait time will   |  |  |  |  |  |
|         | be generated between 0 and this value. If the    |  |  |  |  |  |
|         | frame is not sent, the random backoff value is   |  |  |  |  |  |
|         | doubled until the value reaches the number       |  |  |  |  |  |
|         | defined by CWMax (below). The CWMin value        |  |  |  |  |  |
|         | must be lower than the CWMax value. The          |  |  |  |  |  |
|         | contention window scheme helps to avoid          |  |  |  |  |  |
|         | frame collisions and determine priority of       |  |  |  |  |  |
|         | frame transmission. A shorter window has a       |  |  |  |  |  |
|         | higher probability (priority) of transmission.   |  |  |  |  |  |
| CWMax   | Maximum Contention Window (milliseconds):        |  |  |  |  |  |
|         | This value is the upper limit to random          |  |  |  |  |  |
|         | backoff value doubling (see above).              |  |  |  |  |  |
| AIFSN   | Arbitration Inter-Frame Space (milliseconds):    |  |  |  |  |  |
|         | Specifies additional time between when a         |  |  |  |  |  |
|         | channel goes idle and the AP/client sends        |  |  |  |  |  |
|         | data frames. Traffic with a lower AIFSN value    |  |  |  |  |  |
|         | has a higher priority.                           |  |  |  |  |  |
| ТхОР    | Transmission Opportunity (milliseconds): The     |  |  |  |  |  |
|         | maximum interval of time an AP/client can        |  |  |  |  |  |
|         | transmit. This makes channel access more         |  |  |  |  |  |
|         | efficiently prioritized. A value of 0 means only |  |  |  |  |  |
|         | one frame per transmission. A greater value      |  |  |  |  |  |
|         | effects higher priority.                         |  |  |  |  |  |

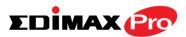

### IV-9. Schedule

Schedule

The schedule feature allows you to automate the wireless network for specified times.

Check/uncheck the box "Enable Wireless Schedule" to enable/disable the wireless scheduling function.

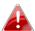

The access point's time and date settings must be set in order to use this function.

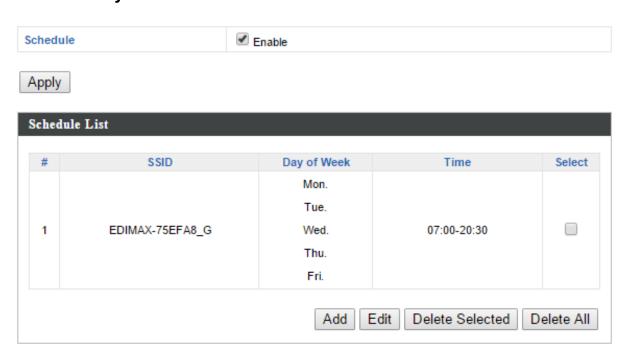

A

Wireless scheduling can save energy and increase the security of your network.

- Check Enable and use the Select, Add, Edit or Delete checkboxes to select and modify schedule(s).
- **2.** When you click **Add**, specify day(s), start time and end time for the schedule using the drop-down menus and click **Apply**.

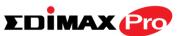

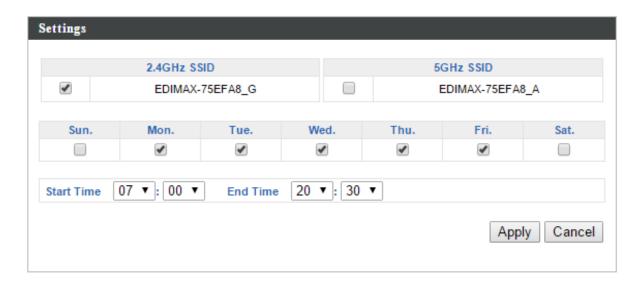

**3.** Remember to **Apply** your changes and make sure **Enable** is checked.

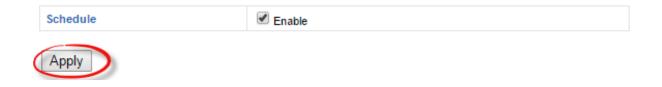

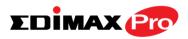

# IV-3-10. Traffic Shaping

Traffic Shaping

The traffic shaping function allows you to regulate network data transfer to ensure or prioritize performance by limiting uplink and downlink speeds according to SSID.

| Traffic Shaping for ssid(2.4GHz)       |      |        |    |      |
|----------------------------------------|------|--------|----|------|
| Enable                                 |      |        |    |      |
| Unlimited : 0 Mbps                     |      |        |    |      |
| Down Link/Up Link Maximum : 1024       | Mbps |        |    |      |
| SSID                                   | Dow  | n Link | Up | Link |
| EDIMAX-75EFA8_G                        | 0    | Mbps   | 0  | Mbps |
| EDIMAX-75EFA8_G_2                      | 0    | Mbps   | 0  | Mbps |
| EDIMAX-75EFA8_G_3<br>Unlimited: 0 Mbps | 0    | Mbps   | 0  | Mbps |
| Down Link/Up Link Maximum: 1024        | Mbps |        |    |      |
| SSID                                   | Dow  | n Link | Up | Link |
| EDIMAX-75EFA8_A                        | 0    | Mbps   | 0  | Mbps |
| EDIMAX-75EFA8_A_2                      | 0    | Mbps   | 0  | Mbps |
| EDIMAX-75EFA8_A_3                      | 0    | Mbps   | 0  | Mbps |
| EDIMAX-75EFA8_A_4                      | 0    | Mbps   | 0  | Mbps |
| EDIMAX-75EFA8_A_5                      | 0    | Mbps   | 0  | Mbps |
| EDIMAX-75EFA8_A_6                      | 0    | Mbps   | 0  | Mbps |
| EDIMAX-75EFA8_A_7                      | 0    | Mbps   | 0  | Mbps |
| EDIMAX-75EFA8_A_8                      | 0    | Mbps   | 0  | Mbps |
| EDIMAX-75EFA8_A_9                      | 0    | Mbps   | 0  | Mbps |
| EDIMAX-75EFA8_A_10                     | 0    | Mbps   | 0  | Mbps |
| EDIMAX-75EFA8_A_11                     | 0    | Mbps   | 0  | Mbps |
| EDIMAX-75EFA8_A_12                     | 0    | Mbps   | 0  | Mbps |
| EDIMAX-75EFA8_A_13                     | 0    | Mbps   | 0  | Mbps |
| EDIMAX-75EFA8_A_14                     | 0    | Mbps   | 0  | Mbps |
| EDIMAX-75EFA8_A_15                     | 0    | Mbps   | 0  | Mbps |
| EDIMAX-75EFA8_A_16                     | 0    | Mbps   | 0  | Mbps |

| <b>Enable Unlimited: 0</b> | Check/uncheck to enable or disable unlimited |
|----------------------------|----------------------------------------------|
| Mbps                       | transfer speed.                              |
| Downlink/Uplink            | Specify the maximum down/uplink capacity in  |

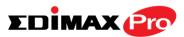

| Maximum  | Mbps.                                            |  |
|----------|--------------------------------------------------|--|
| Downlink | Enter a downlink limit in MB for the listed      |  |
|          | SSID.                                            |  |
| Uplink   | Enter an uplink limit in MB for the listed SSID. |  |

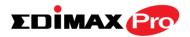

## IV-4. Management

Information Network Settings Wireless Settings Management Advanced Operation Mode

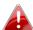

Screenshots displayed are examples. The information shown on your screen will vary depending on your configuration.

### IV-4-1. Admin

You can change the password used to login to the browser-based configuration interface here. It is advised to do so for security purposes.

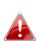

If you change the administrator password, please make a note of the new password. In the event that you forget this password and are unable to login to the browser based configuration interface, see 1-5. Reset for how to reset the access point.

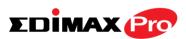

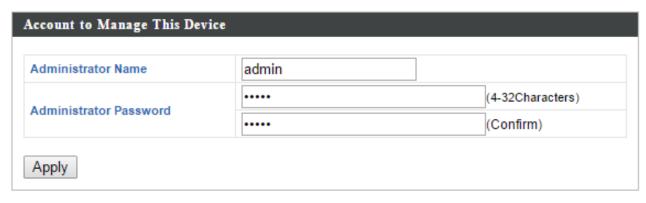

| Product Name        | AP801F0275EFA8          |                   |
|---------------------|-------------------------|-------------------|
| HTTP Port           | 80                      | (80, 1024-65535)  |
| HTTPS Port          | 443                     | (443, 1024-65535) |
| Management Protocol | HTTP HTTP TELN SSH SNMF | S<br>ET           |
| SNMP Version        | v1/v2c                  | ▼                 |
| SNMP Get Community  | public                  |                   |
| SNMP Set Community  | private                 |                   |
| SNMP Trap           | Disable                 | d ▼               |
| SNMP Trap Community | public                  |                   |
| SNMP Trap Manager   |                         |                   |

| Account to Manage | This Device                                    |
|-------------------|------------------------------------------------|
| Administrator     | Set the access point's administrator name.     |
| Name              | This is used to log in to the browser based    |
|                   | configuration interface and must be between    |
|                   | 4-16 alphanumeric characters (case sensitive). |
| Administrator     | Set the access point's administrator password. |
| Password          | This is used to log in to the browser based    |
|                   | configuration interface and must be between    |
|                   | 4-32 alphanumeric characters (case sensitive). |

# Advanced Settings

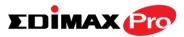

## **HTTP**

Internet browser HTTP protocol management interface

## **TELNET**

Client terminal with telnet protocol management interface

## **SNMP**

Simple Network Management Protocol. SNMPv1, v2 & v3 protocol supported. SNMPv2 can be used with community based authentication. SNMPv3 uses user-based security model (USM) architecture.

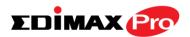

# IV-4-2. Date and Time

You can configure the time zone settings of your access point here. The date and time of the device can be configured manually or can be synchronized with a time server.

| Date and Time Settings                                                   |                                                                      |  |
|--------------------------------------------------------------------------|----------------------------------------------------------------------|--|
| Local Time                                                               | 2012 ▼ Year Jan ▼ Month 1 ▼ Day  0 ▼ Hours 00 ▼ Minutes 00 ▼ Seconds |  |
| Acquire Current T                                                        | ime from Your PC                                                     |  |
|                                                                          |                                                                      |  |
| NTP Time Server                                                          |                                                                      |  |
|                                                                          |                                                                      |  |
| Use NTP                                                                  | Enable                                                               |  |
| Server Name                                                              |                                                                      |  |
| Update Interval                                                          | 24 (Hours)                                                           |  |
|                                                                          |                                                                      |  |
| Time Zone                                                                |                                                                      |  |
| Time Zone (GMT) Greenwich Mean Time: Dublin, Edinburgh, Lisbon, London ▼ |                                                                      |  |

| Date and Time Settings |                                               |
|------------------------|-----------------------------------------------|
| Local Time             | Set the access point's date and time manually |
|                        | using the drop down menus.                    |
| <b>Acquire Current</b> | Click "Acquire Current Time from Your PC" to  |
| Time from your PC      | enter the required values automatically       |
|                        | according to your computer's current time and |
|                        | date.                                         |

| NTP Time Server |                                                                                               |
|-----------------|-----------------------------------------------------------------------------------------------|
|                 | The access point also supports NTP (Network Time Protocol) for automatic time and date setup. |

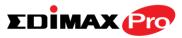

| Server Name     | Enter the host name or IP address of the time server if you wish.                              |
|-----------------|------------------------------------------------------------------------------------------------|
| Update Interval | Specify a frequency (in hours) for the access point to update/synchronize with the NTP server. |

| Time Zone |                                                                                                    |
|-----------|----------------------------------------------------------------------------------------------------|
| Time Zone | Select the time zone of your country/ region. If your country/region is not listed, please select another country/region whose time zone is the same as yours. |

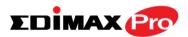

# IV-4-3. Syslog Server

# Syslog Server

The system log can be sent to a server or to attached USB storage.

| Transfer Logs                                                                                 |               |
|-----------------------------------------------------------------------------------------------|---------------|
| Copy Logs to Attached USB [                                                                   | Device Enable |
| yslog E-mail Settings                                                                         |               |
| ysing E-mail Settings                                                                         |               |
|                                                                                               |               |
| E-mail Logs                                                                                   | €             |
|                                                                                               |               |
| E-mail Subject                                                                                |               |
| E-mail Subject<br>SMTP Server Address                                                         |               |
| E-mail Subject SMTP Server Address SMTP Server Port                                           |               |
| E-mail Logs E-mail Subject SMTP Server Address SMTP Server Port Sender E-mail Receiver E-mail |               |

| Syslog Server Settings |                                                                                                    |
|------------------------|----------------------------------------------------------------------------------------------------|
| Transfer Logs          | Check/uncheck the box to enable/disable the use of a syslog server, and enter a host name, domain or IP address for the server, consisting of up to 128 alphanumeric characters. |
| Copy Logs to           | Check/uncheck the box to enable/disable                                                                                                    |
| Attached USB Device    | copying logs to attached USB storage.                                                                                                    |

| Syslog E-mail Setting   | gs                                            |
|-------------------------|-----------------------------------------------|
| E-mail Logs             | Check the box to enable/disable e-mail logs.  |
| E-mail Subject          | Specify the subject line of log emails.       |
| SMTP Server             | Specify the SMTP server address used to send  |
| Address                 | log emails.                                   |
| <b>SMTP Server Port</b> | Specify the SMTP server port used to send log |
|                         | emails.                                       |
| Sender E-mail           | Specify the sender email address.             |
| Receiver E-mail         | Specify the email to receive log emails.      |

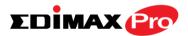

| Authentication | Disable or select authentication type: SSL or TLS. |
|----------------|----------------------------------------------------|
|                | When using SSL or TLS, enter the username and      |
|                | password.                                          |

# IV-4-4. Ping Test

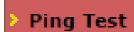

The access point includes a built-in ping test function. Ping is a computer network administration utility used to test

whether a particular host is reachable across an IP network and to measure the round-trip time for sent messages.

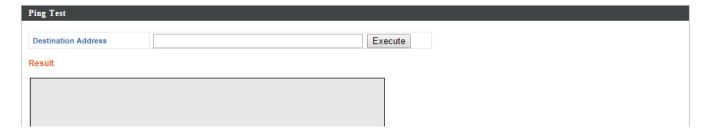

| <b>Destination Address</b> | Enter the address of the host.  |
|----------------------------|---------------------------------|
| Execute                    | Click execute to ping the host. |

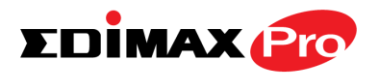

## IV-4-5. I'm Here

The access point features a built-in buzzer which can sound on command using the "I'm

Here" page. This is useful for network administrators and engineers working in complex network environments to locate the access point.

| Duration of Sound | 10 | (1-300 seconds) |
|-------------------|----|-----------------|
|-------------------|----|-----------------|

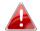

# A The buzzer is loud!

| Duration of Sound | Set the duration for which the buzzer will sound when the "Sound Buzzer" button is clicked. |
|-------------------|---------------------------------------------------------------------------------------------|
| Sound Buzzer      | Activate the buzzer sound for the above specified duration of time.                         |

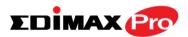

#### IV-5. **Advanced**

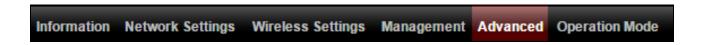

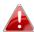

Screenshots displayed are examples. The information shown on your screen will vary depending on your configuration.

#### IV-5-1. **LED Settings**

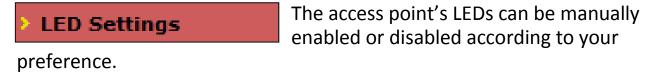

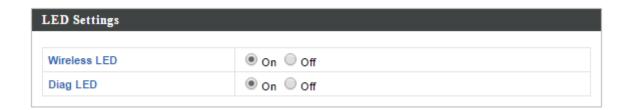

| Power/Diag LED | Select on or off. |
|----------------|-------------------|
|----------------|-------------------|

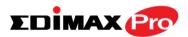

# IV-5-2. Update Firmware

# Update Firmware

The "Firmware" page allows you to update the system firmware to a more recent version. Updated firmware versions often

offer increased performance and security, as well as bug fixes. You can download the latest firmware from the Edimax website.

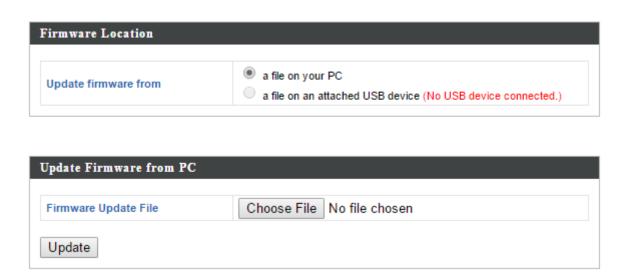

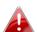

Do not switch off or disconnect the access point during a firmware upgrade, as this could damage the device.

| <b>Update Firmware</b> | Select "a file on your PC" to upload firmware |
|------------------------|-----------------------------------------------|
| From                   | from your local computer or from an           |
|                        | attached USB device.                          |
| Firmware Update File   | Click "Choose File" to open a new window to   |
|                        | locate and select the firmware file in your   |
|                        | computer.                                     |
| Update                 | Click "Update" to upload the specified        |
|                        | firmware file to your access point.           |

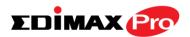

# IV-5-3. Save/Restore Settings

**Save/Restore Settings**The access point's "Save/Restore Settings" page enables you to save/backup the access point's current settings as a file to your local computer or a USB device attached to the access point, and restore the access point to previously saved settings.

| Save/Restore Method      |                                                                |
|--------------------------|----------------------------------------------------------------|
| Using Device             | Using your PC Using your USB device (No USB device connected.) |
| Save Settings to PC      |                                                                |
| Save Settings            | Encrypt the configuration file with a password.                |
| Save                     |                                                                |
| Restore Settings from PC |                                                                |
| Restore Settings         | Choose File No file chosen  Open file with password.           |
| Restore                  |                                                                |

| Save / Restore Settings |                                               |
|-------------------------|-----------------------------------------------|
| <b>Using Device</b>     | Select "Using your PC" to save the access     |
|                         | point's settings to your local computer or to |
|                         | an attached USB device.                       |

| Save Settings to PC |                                                                                                    |
|---------------------|----------------------------------------------------------------------------------------------------|
| Save Settings       | Click "Save" to save settings and a new window will open to specify a location to save the settings file. You can also check the "Encrypt the configuration file with a password" box and enter a password to protect the file in the field underneath, if you wish. |

| Restore Settings from F | PC                                                |
|-------------------------|---------------------------------------------------|
| <b>Restore Settings</b> | Click the browse button to find a previously      |
|                         | saved settings file on your computer, then        |
|                         | click "Restore" to replace your current           |
|                         | settings. If your settings file is encrypted with |

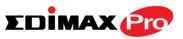

| a password, check the "Open file with   |
|-----------------------------------------|
| password" box and enter the password in |
| the field underneath.                   |

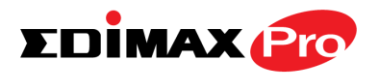

# IV-5-4. Factory Default

responding, then it is recommended that you reboot the device (see IV-5.5) or reset the device back to its factory default settings. You can reset the access point back to its default settings using this feature if the location of the access point is not convenient to access the reset button.

This will restore all settings to factory defaults.

Factory Default

| Factory Default | Click "Factory Default" to restore settings to |
|-----------------|------------------------------------------------|
|                 | the factory default. A pop-up window will      |
|                 | appear and ask you to confirm.                 |

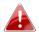

After resetting to factory defaults, please wait for the access point to reset and restart.

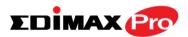

## IV-5-5. Reboot

Reboot

If the access point malfunctions or is not responding, then it is recommended that

you reboot the device or reset the access point back to its factory default settings (see **IV-5-4**). You can reboot the access point remotely using this feature.

This will reboot the product. Your settings will not be changed. Click "Reboot" to reboot the product now.

Reboot

| Reboot | Click "Reboot" to reboot the device. A      |
|--------|---------------------------------------------|
|        | countdown will indicate the progress of the |
|        | reboot.                                     |

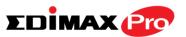

## IV-6. Operation Mode

Information Network Settings Wireless Settings Management Advanced Operation Mode

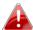

Screenshots displayed are examples. The information shown on your screen will vary depending on your configuration.

The access point can function in three different modes. Set the operation mode of the access point here.

Your access point can function in three different modes.

The default mode for your access point is **AP mode**.

**AP mode** is a regular access point for use in your wireless network.

Managed AP mode acts as a "slave" AP within the AP array (controlled by the AP Controller "master").

In **Repeater mode** the access point connects wirelessly to your existing 2.4GHz and/or 5GHz network and repeats the wireless signal(s).

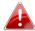

In Managed AP mode some functions of the access point will be disabled in this user interface and must be set using Edimax Pro NMS on the AP Controller.

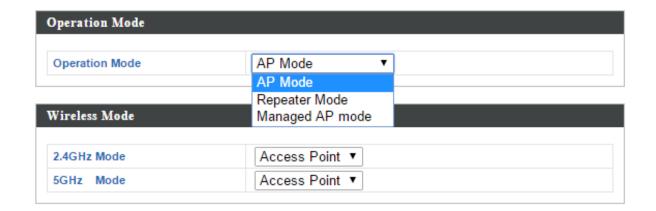

| <b>Operation Mode</b> | AP Mode is a standard access point in a |
|-----------------------|-----------------------------------------|
|                       | wireless network.                       |

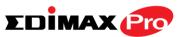

AP Controller Mode is the master of an AP array and controls all other managed APs (below) using Edimax Pro NMS.

Managed AP mode is an AP which is part of the AP array and is managed by the Controller AP.

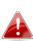

When you set the operation mode to repeater mode, the AP will not get an IP address from the router/root AP. You will need to set your computer's IP address and use the APs default IP address to access the UI for the first time, refer to Appendix for more help.

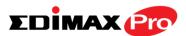

# V. Appendix

#### **Configuring your IP address** V-1.

The access point uses the default IP address **192.168.2.2**. In order to access the browser based configuration interface, you need to modify the IP address of your computer to be in the same IP address subnet e.g. 192.168.2.x (x = 3 -254).

The procedure for modifying your IP address varies across different operating systems; please follow the guide appropriate for your operating system.

In the following examples we use the IP address 192.168.2.10 though you can use any IP address in the range 192.168.2.x (x = 3 - 254).

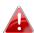

If you changed the AP Controller's IP address, or if your gateway/router uses a DHCP server, ensure you enter the correct IP address. Refer to your gateway/router's settings. Your computer's IP address must be in the same subnet as the AP Controller.

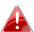

If using a DHCP server on the network, it is advised to use your DHCP server's settings to assign the AP Controller a static IP address.

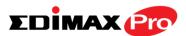

#### V-1-1. Windows XP

1. Click the "Start" button (it should be located in the lower-left corner of your computer), then click "Control Panel". Double-click the "Network and Internet Connections" icon, click "Network Connections", and then double-click "Local Area Connection". The "Local Area Connection Status" window will then appear, click "Properties".

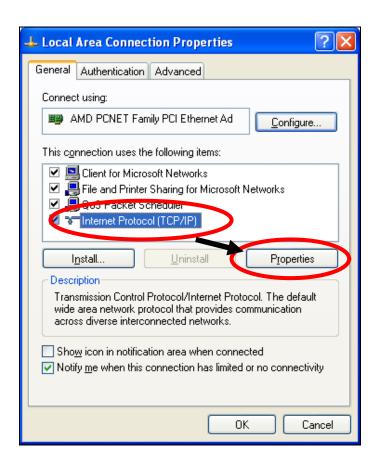

2. Select "Use the following IP address", then input the following values:

IP address: 192.168.2.10 Subnet Mask: 255.255.255.0

Click 'OK' when finished.

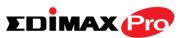

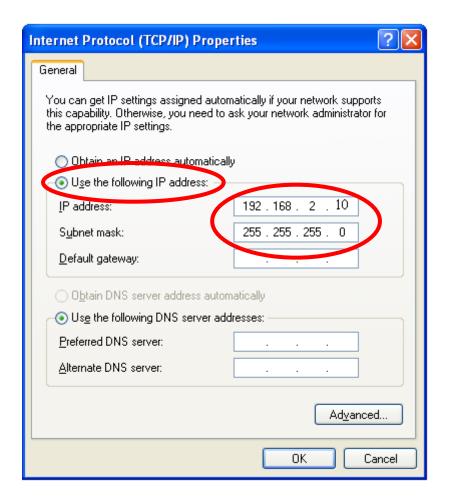

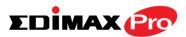

#### V-1-2. Windows Vista

1. Click the "Start" button (it should be located in the lower-left corner of your computer), then click "Control Panel". Click "View Network Status and Tasks", then click "Manage Network Connections". Right-click "Local Area Network", then select "Properties". The "Local Area Connection Properties" window will then appear, select "Internet Protocol Version 4 (TCP / IPv4)", and then click "Properties".

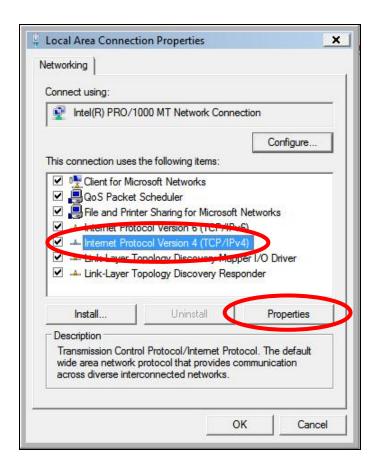

**2.** Select "Use the following IP address", then input the following values:

IP address: 192.168.2.10 Subnet Mask: 255.255.255.0

Click 'OK' when finished.

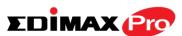

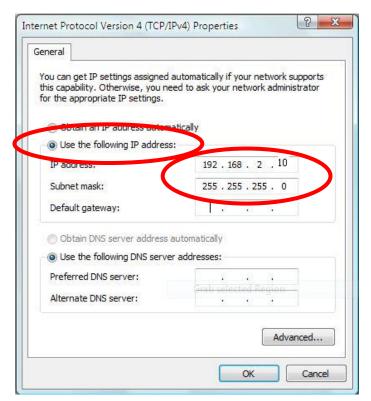

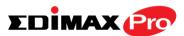

### **V-1-3.** Windows 7

1. Click the "Start" button (it should be located in the lower-left corner of your computer), then click "Control Panel".

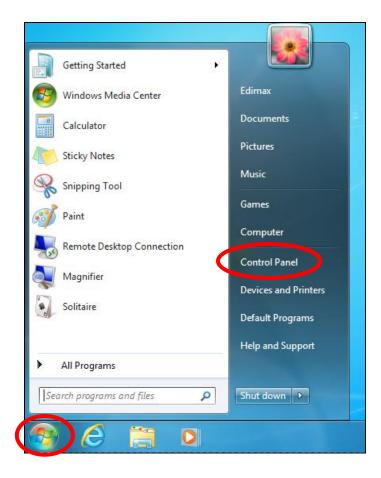

2. Under "Network and Internet" click "View network status and tasks".

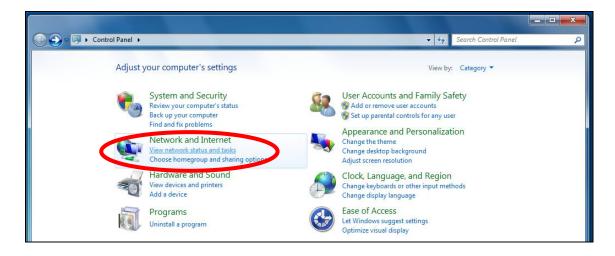

**3.** Click "Local Area Connection".

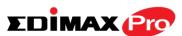

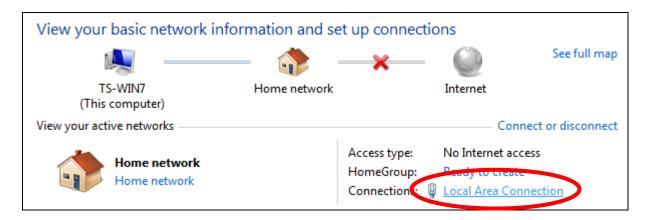

# **4.** Click "Properties".

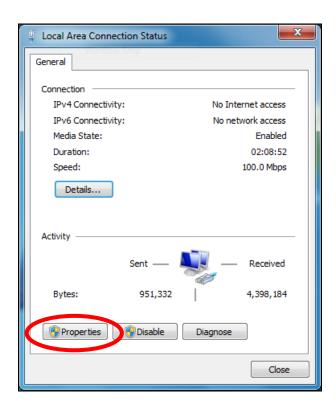

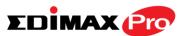

**5.** Select "Internet Protocol Version 4 (TCP/IPv4) and then click "Properties".

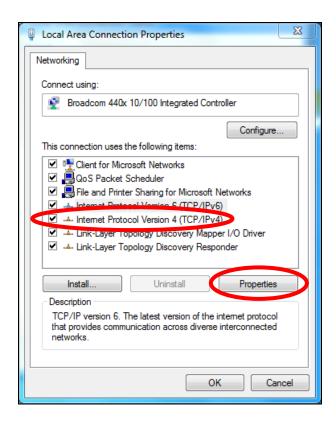

**6.** Select "Use the following IP address", then input the following values:

**IP address**: 192.168.2.10

**Subnet Mask**: 255.255.255.0

Click 'OK' when finished.

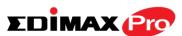

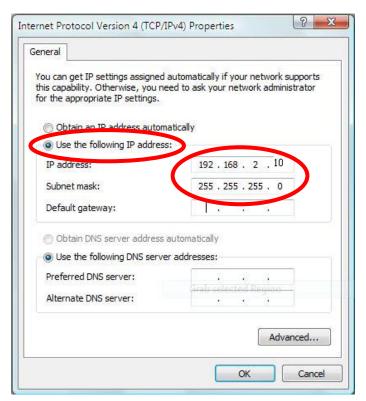

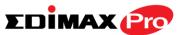

# V-1-4. Windows 8

**1.** From the Windows 8 Start screen, you need to switch to desktop mode. Move your curser to the bottom left of the screen and click.

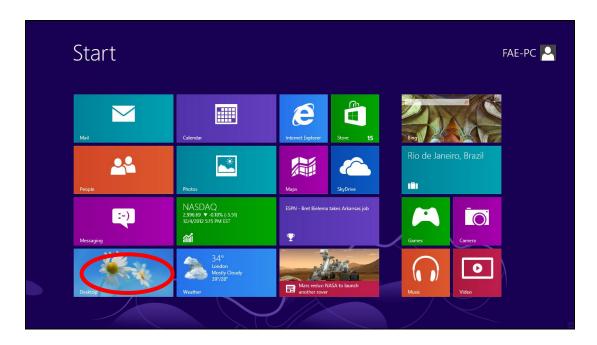

**2.** In desktop mode, click the File Explorer icon in the bottom left of the screen, as shown below.

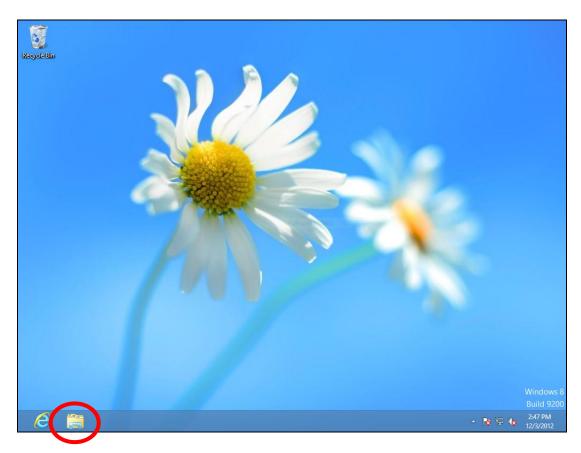

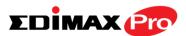

**3.** Right click "Network" and then select "Properties".

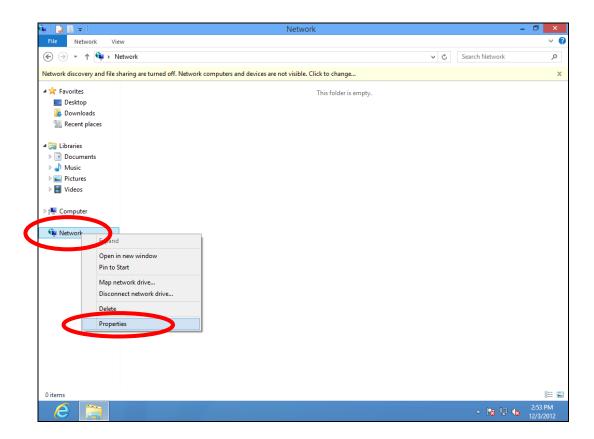

**4.** In the window that opens, select "Change adapter settings" from the left side.

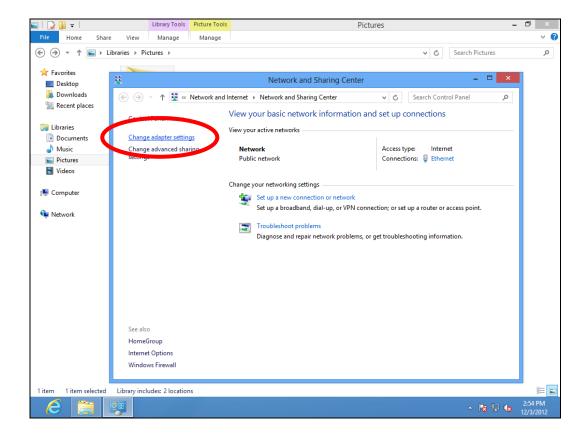

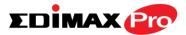

**5.** Choose your connection and right click, then select "Properties".

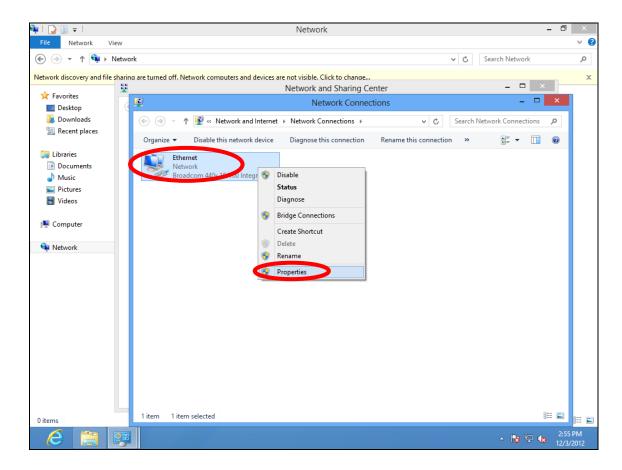

6. Select "Internet Protocol Version 4 (TCP/IPv4) and then click "Properties".

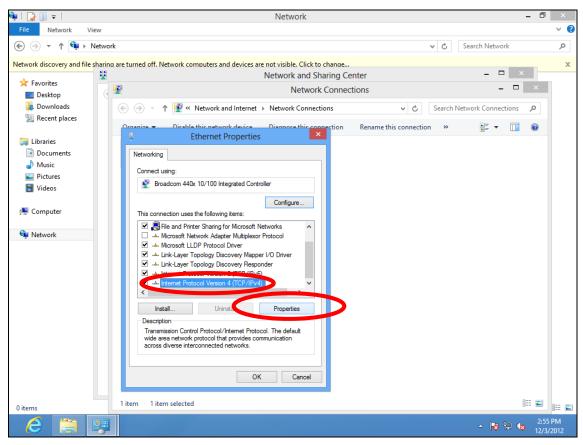

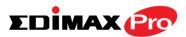

**7.** Select "Use the following IP address", then input the following values:

**IP address**: 192.168.2.10

**Subnet Mask**: 255.255.255.0

Click 'OK' when finished.

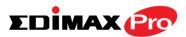

# V-1-5. Mac

**1.** Have your Macintosh computer operate as usual, and click on "System Preferences"

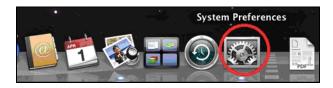

2. In System Preferences, click on "Network".

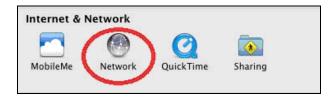

**3.** Click on "Ethernet" in the left panel.

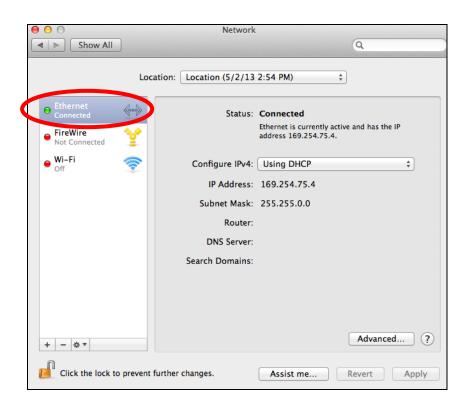

**4.** Open the drop-down menu labeled "Configure IPv4" and select "Manually".

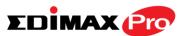

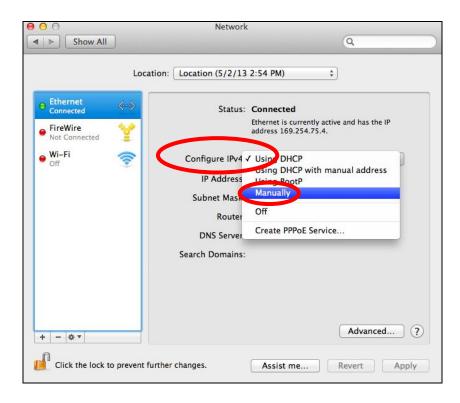

**5.** Enter the IP address 192.168.2.10 and subnet mask 255.255.255.0. Click on "Apply" to save the changes.

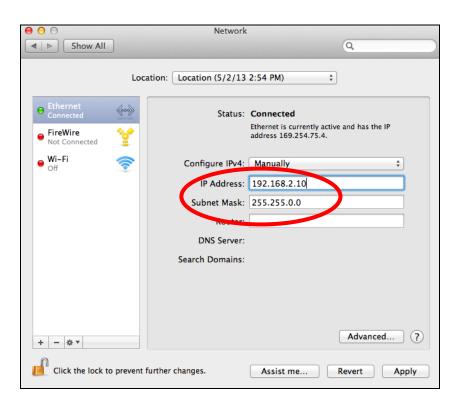

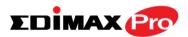

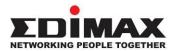

## COPYRIGHT

Copyright © Edimax Technology Co., Ltd. all rights reserved. No part of this publication may be reproduced, transmitted, transcribed, stored in a retrieval system, or translated into any language or computer language, in any form or by any means, electronic, mechanical, magnetic, optical, chemical, manual or otherwise, without the prior written permission from Edimax Technology Co., Ltd.

Edimax Technology Co., Ltd. makes no representations or warranties, either expressed or implied, with respect to the contents hereof and specifically disclaims any warranties, merchantability, or fitness for any particular purpose. Any software described in this manual is sold or licensed as is. Should the programs prove defective following their purchase, the buyer (and not this company, its distributor, or its dealer) assumes the entire cost of all necessary servicing, repair, and any incidental or consequential damages resulting from any defect in the software. Edimax Technology Co., Ltd. reserves the right to revise this publication and to make changes from time to time in the contents hereof without the obligation to notify any person of such revision or changes.

The product you have purchased and the setup screen may appear slightly different from those shown in this QIG. The software and specifications are subject to change without notice. Please visit our website www.edimax.com for updates. All brand and product names mentioned in this manual are trademarks and/or registered trademarks of their respective holders.

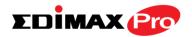

#### Federal Communication Commission Interference Statement

This equipment has been tested and found to comply with the limits for a Class B digital device, pursuant to Part 15 of FCC Rules. These limits are designed to provide reasonable protection against harmful interference in a residential installation. This equipment generates, uses, and can radiate radio frequency energy and, if not installed and used in accordance with the instructions, may cause harmful interference to radio communications. However, there is no guarantee that interference will not occur in a particular installation. If this equipment does cause harmful interference to radio or television reception, which can be determined by turning the equipment off and on, the user is encouraged to try to correct the interference by one or more of the following measures:

- 1. Reorient or relocate the receiving antenna.
- 2. Increase the separation between the equipment and receiver.
- 3. Connect the equipment into an outlet on a circuit different from that to which the receiver is connected.
- 4. Consult the dealer or an experienced radio technician for help.

#### **FCC Caution**

This device and its antenna must not be co-located or operating in conjunction with any other antenna or transmitter. This device complies with Part 15 of the FCC Rules. Operation is subject to the following two conditions: (1) this device may not cause harmful interference, and (2) this device must accept any interference received, including interference that may cause undesired operation. Any changes or modifications not expressly approved by the party responsible for compliance could void the authority to operate equipment.

# Federal Communications Commission (FCC) Radiation Exposure Statement

This equipment complies with FCC radiation exposure set forth for an uncontrolled environment. In order to avoid the possibility of exceeding the FCC radio frequency exposure limits, human proximity to the antenna shall not be less than 2.5cm (1 inch) during normal operation.

#### Federal Communications Commission (FCC) RF Exposure Requirements

SAR compliance has been established in the laptop computer(s) configurations with PCMCIA slot on the side near the center, as tested in the application for certification, and can be used in laptop computer(s) with substantially similar physical dimensions, construction, and electrical and RF characteristics. Use in other devices such as PDAs or lap pads is not authorized. This transmitter is restricted for use with the specific antenna tested in the application for certification. The antenna(s) used for this transmitter must not be co-located or operating in conjunction with any other antenna or transmitter.

# **R&TTE Compliance Statement**

This equipment complies with all the requirements of DIRECTIVE 1999/5/EC OF THE EUROPEAN PARLIAMENT AND THE COUNCIL of March 9, 1999 on radio equipment and telecommunication terminal equipment and the mutual recognition of their conformity (R&TTE). The R&TTE Directive repeals and replaces in the directive 98/13/EEC (Telecommunications Terminal Equipment and Satellite Earth Station Equipment) As of April 8, 2000.

### Safety

This equipment is designed with the utmost care for the safety of those who install and use it. However, special attention must be paid to the dangers of electric shock and static electricity when working with electrical equipment. All guidelines of this and of the computer manufacture must therefore be allowed at all times to ensure the safe use of the equipment.

#### **EU Countries Intended for Use**

The ETSI version of this device is intended for home and office use in Austria, Belgium, Bulgaria, Cyprus, Czech, Denmark, Estonia, Finland, France, Germany, Greece, Hungary, Ireland, Italy, Latvia, Lithuania, Luxembourg, Malta, Netherlands, Poland, Portugal, Romania, Slovakia, Slovenia, Spain, Sweden, Turkey, and United Kingdom. The ETSI version of this device is also authorized for use in EFTA member states: Iceland, Liechtenstein, Norway, and Switzerland.

## **EU Countries Not Intended for Use**

None

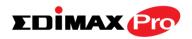

# **EU Declaration of Conformity**

**English:** This equipment is in compliance with the essential requirements and other relevant

provisions of Directive 1995/5/EC, 2009/125/EC, 2006/95/EC, 2011/65/EC.

Français: Cet équipement est conforme aux exigences essentielles et autres dispositions de la

directive 1995/5/CE, 2009/125/CE, 2006/95/CE, 2011/65/CE.

Čeština: Toto zařízení je v souladu se základními požadavky a ostatními příslušnými ustanoveními

směrnic 1995/5/ES, 2009/125/ES, 2006/95/ES, 2011/65/ES.

**Polski:** Urządzenie jest zgodne z ogólnymi wymaganiami oraz szczególnymi warunkami

określonymi Dyrektywą UE 1995/5/EC, 2009/125/EC, 2006/95/EC, 2011/65/EC...

**Română:** Acest echipament este în conformitate cu cerințele esențiale și alte prevederi relevante ale

Directivei 1995/5/CE, 2009/125/CE, 2006/95/CE, 2011/65/CE.

Русский: Это оборудование соответствует основным требованиям и положениям Директивы

1995/5/EC, 2009/125/EC, 2006/95/EC, 2011/65/EC.

Magyar: Ez a berendezés megfelel az alapvető követelményeknek és más vonatkozó irányelveknek

(1995/5/EK, 2009/125/EK, 2006/95/EK, 2011/65/EK).

**Türkçe:** Bu cihaz 1995/5/EC, 2009/125/EC, 2006/95/EC, 2011/65/EC direktifleri zorunlu istekler ve

diğer hükümlerle ile uyumludur.

Українська: Обладнання відповідає вимогам і умовам директиви 1995/5/ЕС, 2009/125/ЕС,

2006/95/EC, 2011/65/EC.

Slovenčina: Toto zariadenie spĺňa základné požiadavky a ďalšie príslušné ustanovenia smerníc

1995/5/ES, 2009/125/ES, 2006/95/ES, 2011/65/ES.

**Deutsch:** Dieses Gerät erfüllt die Voraussetzungen gemäß den Richtlinien 1995/5/EC, 2009/125/EC,

2006/95/EC, 2011/65/EC.

**Español:** El presente equipo cumple los requisitos esenciales de la Directiva 1995/5/EC,

2009/125/EC, 2006/95/EC, 2011/65/EC.

Italiano: Questo apparecchio è conforme ai requisiti essenziali e alle altre disposizioni applicabili

della Direttiva 1995/5/CE, 2009/125/CE, 2006/95/CE, 2011/65/CE.

Nederlands: Dit apparaat voldoet aan de essentiële eisen en andere van toepassing zijnde bepalingen

van richtlijn 1995/5/EC, 2009/125/EC, 2006/95/EC, 2011/65/EC...

Português: Este equipamento cumpre os requesitos essênciais da Directiva 1995/5/EC, 2009/125/EC,

2006/95/EC, 2011/65/EC.

**Norsk:** Dette utstyret er i samsvar med de viktigste kravene og andre relevante regler i Direktiv

1995/5/EC, 2009/125/EC, 2006/95/EC, 2011/65/EC.

**Svenska:** Denna utrustning är i överensstämmelse med de väsentliga kraven och övriga relevanta

bestämmelser i direktiv 1995/5/EG, 2009/125/EG, 2006/95/EG, 2011/65/EG.

**Dansk:** Dette udstyr er i overensstemmelse med de væsentligste krav og andre relevante

forordninger i direktiv 1995/5/EC, 2009/125/EC, 2006/95/EC, 2011/65/EC.

suomen kieli: Tämä laite täyttää direktiivien 1995/5/EY, 2009/125/EY, 2006/95/EY, 2011/65/EY

oleelliset vaatimukset ja muut asiaankuuluvat määräykset.

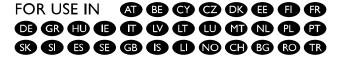

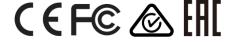

## **WEEE Directive & Product Disposal**

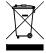

At the end of its serviceable life, this product should not be treated as household or general waste. It should be handed over to the applicable collection point for the recycling of electrical and electronic equipment, or returned to the supplier for disposal.

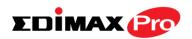

# **Declaration of Conformity**

We, Edimax Technology Co., Ltd., declare under our sole responsibility, that the equipment described below complies with the requirements of the European R&TTE directives.

**Equipment: Outdoor Access Point** 

Model No.: OAP1750

The following European standards for essential requirements have been followed:

Directives 1999/5/EC

Spectrum : ETSI EN 300 328 V1.9.1 (2015-02);

EMC : EN 301 489-1 V1.9.2 (2011-09);

EN301 489-17 V2.2.1(2012-09);

EN 301 893 V1.8.1(2015-03);

Safety (LVD) : IEC 60950-1:2005 (2nd Edition)+Am 1:2009+Am 2:2013

EN 60950-1:2006+A11:2009+A1:2010+A12:2011+A2:2013

Recommendation19 99/5/EC

EMF : EN 62311:2008

Directives 2006/95/EC; 2014/35/EU

Safety (LVD) : IEC 60950-1:2005 (2nd Edition)+Am 1:2009+Am 2:2013

EN 60950-1:2006+A11:2009+A1:2010+A12:2011+A2:2013

Edimax Technology Co., Ltd.
No. 3, Wu Chuan 3<sup>rd</sup> Road,
Wu-Ku Industrial Park,

New Taipei City, Taiwan

 $C \in$ 

Date of Signature: Dec, 2015

Signature:

Printed Name: Albert Chang

Title: Director

Edimax Technology Co., Ltd.

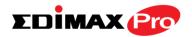

#### Notice According to GNU General Public License Version 2

This product includes software that is subject to the GNU General Public License version 2. The program is free software and distributed without any warranty of the author. We offer, valid for at least three years, to give you, for a charge no more than the costs of physically performing source distribution, a complete machine-readable copy of the corresponding source code.

Das Produkt beinhaltet Software, die den Bedingungen der GNU/GPL-Version 2 unterliegt. Das Programm ist eine sog. "Free Software", der Autor stellt das Programm ohne irgendeine Gewährleistungen zur Verfügung. Wir bieten Ihnen für einen Zeitraum von drei Jahren an, eine vollständige maschinenlesbare Kopie des Quelltextes der Programme zur Verfügung zu stellen – zu nicht höheren Kosten als denen, die durch den physikalischen Kopiervorgang anfallen.

#### **GNU GENERAL PUBLIC LICENSE**

Version 2, June 1991

Copyright (C) 1989, 1991 Free Software Foundation, Inc. 51 Franklin Street, Fifth Floor, Boston, MA 02110-1301, USA Everyone is permitted to copy and distribute verbatim copies of this license document, but changing it is not allowed.

#### **Preamble**

The licenses for most software are designed to take away your freedom to share and change it. By contrast, the GNU General Public License is intended to guarantee your freedom to share and change free software—to make sure the software is free for all its users. This General Public License applies to most of the Free Software Foundation's software and to any other program whose authors commit to using it. (Some other Free Software Foundation software is covered by the GNU Lesser General Public License instead.) You can apply it to your programs, too.

When we speak of free software, we are referring to freedom, not price. Our General Public Licenses are designed to make sure that you have the freedom to distribute copies of free software (and charge for this service if you wish), that you receive source code or can get it if you want it, that you can change the software or use pieces of it in new free programs; and that you know you can do these things.

To protect your rights, we need to make restrictions that forbid anyone to deny you these rights or to ask you to surrender the rights. These restrictions translate to certain responsibilities for you if you distribute copies of the software, or if you modify it.

For example, if you distribute copies of such a program, whether gratis or for a fee, you must give the recipients all the rights that you have. You must make sure that they, too, receive or can get the source code. And you must show them these terms so they know their rights.

We protect your rights with two steps: (1) copyright the software, and (2) offer you this license which gives you legal permission to copy, distribute and/or modify the software.

Also, for each author's protection and ours, we want to make certain that everyone understands that there is no warranty for this free software. If the software is modified by someone else and passed on, we want its recipients to know that what they have is not the original, so that any problems introduced by others will not reflect on the original authors' reputations.

Finally, any free program is threatened constantly by software patents. We wish to avoid the danger that redistributors of a free program will individually obtain patent licenses, in effect making the program proprietary. To prevent this, we have made it clear that any patent must be licensed for everyone's free use or not licensed at all.

The precise terms and conditions for copying, distribution and modification follow.

# TERMS AND CONDITIONS FOR COPYING, DISTRIBUTION AND MODIFICATION

0. This License applies to any program or other work which contains a notice placed by the copyright holder saying it may be distributed under the terms of this General Public License. The "Program", below, refers to any such program or work, and a "work based on the Program" means either the Program or any derivative work under copyright law: that is to say, a work containing the Program or a portion of it, either verbatim or with modifications and/or translated into another language. (Hereinafter, translation is included without limitation in the term "modification".) Each licensee is addressed as "you".

Activities other than copying, distribution and modification are not covered by this License; they are outside its scope. The act of running the Program is not restricted, and the output from the Program is covered only if its contents constitute a

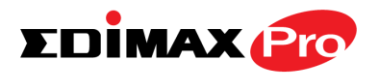

work based on the Program (independent of having been made by running the Program). Whether that is true depends on what the Program does.

1. You may copy and distribute verbatim copies of the Program's source code as you receive it, in any medium, provided that you conspicuously and appropriately publish on each copy an appropriate copyright notice and disclaimer of warranty; keep intact all the notices that refer to this License and to the absence of any warranty; and give any other recipients of the Program a copy of this License along with the Program.

You may charge a fee for the physical act of transferring a copy, and you may at your option offer warranty protection in exchange for a fee.

- 2. You may modify your copy or copies of the Program or any portion of it, thus forming a work based on the Program, and copy and distribute such modifications or work under the terms of Section 1 above, provided that you also meet all of these conditions:
  - a) You must cause the modified files to carry prominent notices stating that you changed the files and the date of any change.
  - b) You must cause any work that you distribute or publish, that in whole or in part contains or is derived from the Program or any part thereof, to be licensed as a whole at no charge to all third parties under the terms of this license
  - c) If the modified program normally reads commands interactively when run, you must cause it, when started running for such interactive use in the most ordinary way, to print or display an announcement including an appropriate copyright notice and a notice that there is no warranty (or else, saying that you provide a warranty) and that users may redistribute the program under these conditions, and telling the user how to view a copy of this License. (Exception: if the Program itself is interactive but does not normally print such an announcement, your work based on the Program is not required to print an announcement.)

These requirements apply to the modified work as a whole. If identifiable sections of that work are not derived from the Program, and can be reasonably considered independent and separate works in themselves, then this License, and its terms, do not apply to those sections when you distribute them as separate works. But when you distribute the same sections as part of a whole which is a work based on the Program, the distribution of the whole must be on the terms of this License, whose permissions for other licensees extend to the entire whole, and thus to each and every part regardless of who wrote it.

Thus, it is not the intent of this section to claim rights or contest your rights to work written entirely by you; rather, the intent is to exercise the right to control the distribution of derivative or collective works based on the Program.

In addition, mere aggregation of another work not based on the Program with the Program (or with a work based on the Program) on a volume of a storage or distribution medium does not bring the other work under the scope of this License.

- 3. You may copy and distribute the Program (or a work based on it, under Section 2) in object code or executable form under the terms of Sections 1 and 2 above provided that you also do one of the following:
  - a) Accompany it with the complete corresponding machine-readable source code, which must be distributed under the terms of Sections 1 and 2 above on a medium customarily used for software interchange; or,
  - b) Accompany it with a written offer, valid for at least three years, to give any third party, for a charge no more than your cost of physically performing source distribution, a complete machine-readable copy of the corresponding source code, to be distributed under the terms of Sections 1 and 2 above on a medium customarily used for software interchange; or,
  - Accompany it with the information you received as to the offer to distribute corresponding source code. (This
    alternative is allowed only for noncommercial distribution and only if you received the program in object code or
    executable form with such an offer, in accord with Subsection b above.)

The source code for a work means the preferred form of the work for making modifications to it. For an executable work, complete source code means all the source code for all modules it contains, plus any associated interface definition files, plus the scripts used to control compilation and installation of the executable. However, as a special exception, the source code distributed need not include anything that is normally distributed (in either source or binary form) with the major components (compiler, kernel, and so on) of the operating system on which the executable runs, unless that component itself accompanies the executable.

If distribution of executable or object code is made by offering access to copy from a designated place, then offering equivalent access to copy the source code from the same place counts as distribution of the source code, even though third parties are not compelled to copy the source along with the object code.

4. You may not copy, modify, sublicense, or distribute the Program except as expressly provided under this License. Any attempt otherwise to copy, modify, sublicense or distribute the Program is void, and will automatically terminate your rights

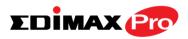

under this License. However, parties who have received copies, or rights, from you under this License will not have their licenses terminated so long as such parties remain in full compliance.

- 5. You are not required to accept this License, since you have not signed it. However, nothing else grants you permission to modify or distribute the Program or its derivative works. These actions are prohibited by law if you do not accept this License. Therefore, by modifying or distributing the Program (or any work based on the Program), you indicate your acceptance of this License to do so, and all its terms and conditions for copying, distributing or modifying the Program or works based on it.
- 6. Each time you redistribute the Program (or any work based on the Program), the recipient automatically receives a license from the original licensor to copy, distribute or modify the Program subject to these terms and conditions. You may not impose any further restrictions on the recipients' exercise of the rights granted herein. You are not responsible for enforcing compliance by third parties to this License.
- 7. If, as a consequence of a court judgment or allegation of patent infringement or for any other reason (not limited to patent issues), conditions are imposed on you (whether by court order, agreement or otherwise) that contradict the conditions of this License, they do not excuse you from the conditions of this License. If you cannot distribute so as to satisfy simultaneously your obligations under this License and any other pertinent obligations, then as a consequence you may not distribute the Program at all. For example, if a patent license would not permit royalty-free redistribution of the Program by all those who receive copies directly or indirectly through you, then the only way you could satisfy both it and this License would be to refrain entirely from distribution of the Program.

If any portion of this section is held invalid or unenforceable under any particular circumstance, the balance of the section is intended to apply and the section as a whole is intended to apply in other circumstances.

It is not the purpose of this section to induce you to infringe any patents or other property right claims or to contest validity of any such claims; this section has the sole purpose of protecting the integrity of the free software distribution system, which is implemented by public license practices. Many people have made generous contributions to the wide range of software distributed through that system in reliance on consistent application of that system; it is up to the author/donor to decide if he or she is willing to distribute software through any other system and a licensee cannot impose that choice.

This section is intended to make thoroughly clear what is believed to be a consequence of the rest of this License.

- 8. If the distribution and/or use of the Program is restricted in certain countries either by patents or by copyrighted interfaces, the original copyright holder who places the Program under this License may add an explicit geographical distribution limitation excluding those countries, so that distribution is permitted only in or among countries not thus excluded. In such case, this License incorporates the limitation as if written in the body of this License.
- 9. The Free Software Foundation may publish revised and/or new versions of the General Public License from time to time. Such new versions will be similar in spirit to the present version, but may differ in detail to address new problems or concerns.

Each version is given a distinguishing version number. If the Program specifies a version number of this License which applies to it and "any later version", you have the option of following the terms and conditions either of that version or of any later version published by the Free Software Foundation. If the Program does not specify a version number of this License, you may choose any version ever published by the Free Software Foundation.

10. If you wish to incorporate parts of the Program into other free programs whose distribution conditions are different, write to the author to ask for permission. For software which is copyrighted by the Free Software Foundation, write to the Free Software Foundation; we sometimes make exceptions for this. Our decision will be guided by the two goals of preserving the free status of all derivatives of our free software and of promoting the sharing and reuse of software generally.

#### **NO WARRANTY**

- 11. BECAUSE THE PROGRAM IS LICENSED FREE OF CHARGE, THERE IS NO WARRANTY FOR THE PROGRAM, TO THE EXTENT PERMITTED BY APPLICABLE LAW. EXCEPT WHEN OTHERWISE STATED IN WRITING THE COPYRIGHT HOLDERS AND/OR OTHER PARTIES PROVIDE THE PROGRAM "AS IS" WITHOUT WARRANTY OF ANY KIND, EITHER EXPRESSED OR IMPLIED, INCLUDING, BUT NOT LIMITED TO, THE IMPLIED WARRANTIES OF MERCHANTABILITY AND FITNESS FOR A PARTICULAR PURPOSE. THE ENTIRE RISK AS TO THE QUALITY AND PERFORMANCE OF THE PROGRAM IS WITH YOU. SHOULD THE PROGRAM PROVE DEFECTIVE, YOU ASSUME THE COST OF ALL NECESSARY SERVICING, REPAIR OR CORRECTION.
- 12. IN NO EVENT UNLESS REQUIRED BY APPLICABLE LAW OR AGREED TO IN WRITING WILL ANY COPYRIGHT HOLDER, OR ANY OTHER PARTY WHO MAY MODIFY AND/OR REDISTRIBUTE THE PROGRAM AS PERMITTED ABOVE, BE LIABLE TO YOU FOR DAMAGES, INCLUDING ANY GENERAL, SPECIAL, INCIDENTAL OR CONSEQUENTIAL DAMAGES ARISING OUT OF THE USE OR INABILITY TO USE THE PROGRAM (INCLUDING BUT NOT LIMITED TO LOSS OF DATA OR DATA BEING RENDERED INACCURATE OR LOSSES SUSTAINED BY YOU OR THIRD PARTIES OR A FAILURE OF THE PROGRAM TO OPERATE WITH ANY OTHER PROGRAMS), EVEN IF SUCH HOLDER OR OTHER PARTY HAS BEEN ADVISED OF THE POSSIBILITY OF SUCH DAMAGES.

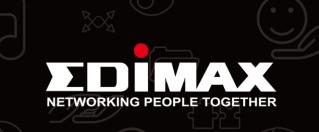